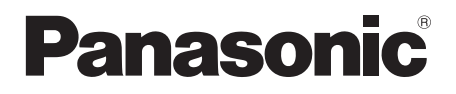

# 取扱説明書 詳細編

UHD 液晶ディスプレイ 業務用

- 品番 TH-65CQ2J (65V型)
	- TH-55CQ2J (55V 型)
	- TH-50CQ2J (50V 型)
	- TH-43CQ2J (43V 型)

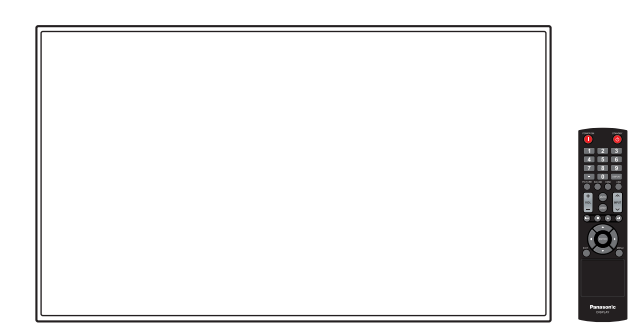

このたびは、パナソニック製品をお買い上げいただき、 まことにありがとうございます。

- 取扱説明書をよくお読みのうえ、正しく安全にお使いください。
- ご使用前に「安全上のご注意」(4 ~ 8 ページ) を必ずお読みください。
- 保証書は、「お買い上げ日・販売店名」などの記入を必ず確かめ、 取扱説明書とともに大切に保管してください。
- この取扱説明書は、TH-65CQ2J (65V 型)、TH-55CQ2J (55V 型)、 TH-50CQ2J (50V型)、TH-43CQ2J (43V型) 共用です。
- 製造番号は品質管理上重要なものです。 お買い上げの際は、製品本体の製造番号をお確かめください。

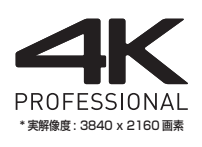

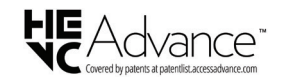

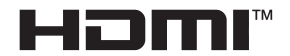

# もくじ

# お使いになる前に

- この取扱説明書のイラスト、画面などはイメージ<br>- であり、実際とは異なる場合があります。
- この取扱説明書の説明イラストは、主に TH-55CQ2J (55V型) を元に作成しています。

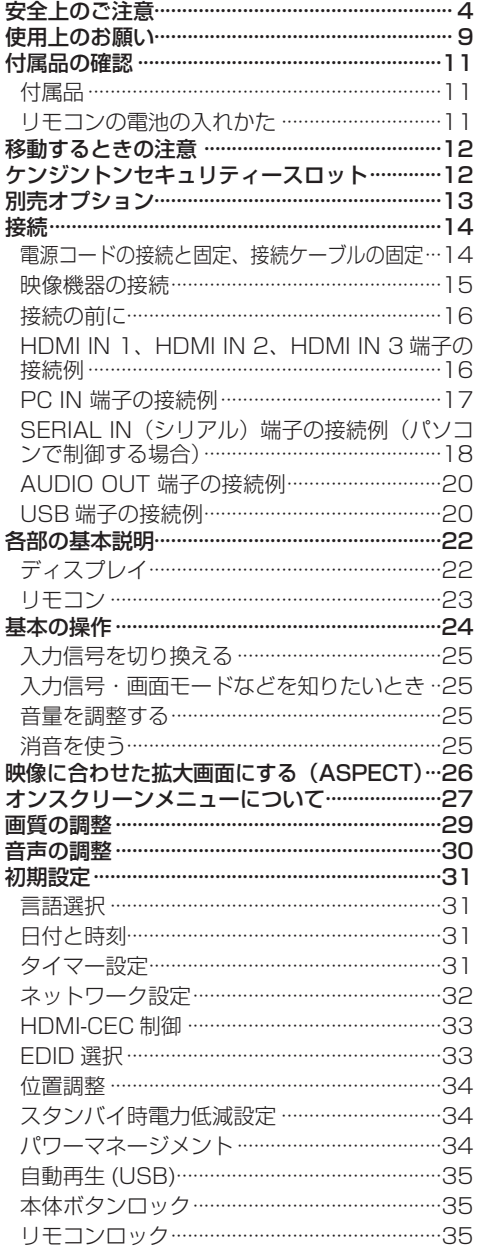

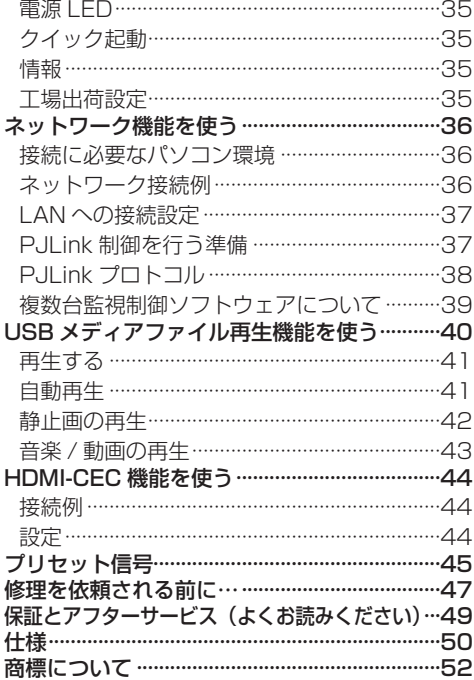

# 大切なお知らせ

# 業務用ディプレイ / プロジェクターテク ニカルサービスサイト PASS について

PASS は、当社ディスプレイをご使用または ご購入を検討されている方に様々なサービスを ご提供する、総合サポートサイトです。

詳しくは下記の WEB サイト

## **(https://panasonic.biz/cns/prodisplays/pass/)** または、

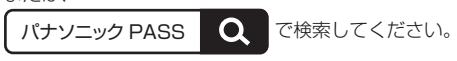

メンバー登録が未だの方は、 新規登録 ボタン から登録をお願いします。

メンバー登録がお済みの方は、登録メールアドレス / パスワードを入力してログインしてください。

# ■簡単なご登録だけで、様々なコンテンツを ご利用いただけます

## • ダウンロード

ユーティリティーソフトウェアや業務用ディス プレイファームウェアをダウンロードできます。

• ニュースレター購読

PASS の最新情報、新製品情報などをメール でお届けします。

# • お問い合わせ

ログインいただくと、細かい手続き不要です ぐにお問い合わせいただけます。

#### 安全上のご注意 必ずお守りください 人への危害、財産の損害を防止するため、必ず お守りいただくことを説明しています。 ■誤った使い方をしたときに生じる危害や損害 の程度を区分して、説明しています。  $\mathbf{H}$   $\mathbf{H}$   $\mathbf$ がある内容」です。 ート 「軽傷を負うことや、財産」<br>2011年 - クガランスのおそれが<br>ファナテリアナ ある内容」です。 ■お守りいただく内容を次の図記号で説明して います。(次は図記号の例です) してはいけない内容です。 実行しなければならない内容です。 気をつけていただく内容です。 警告 異常・故障時は直ちに使用を中止してください ■異常があったときは電源プラグを抜いて ください ● 煙が出たり、 異常な臭いや音がする ● 映像や音声が出ないことがある ● 内部に水などの液体や異物が入った ● 本機に変形や破損した部分がある 電源プラグ を抜く そのまま使用すると火災・感電 の原因になります。 ● 電源プラグをコンセントから 抜いて販売店に修理をご依頼 ください。 ● 本機を電源から完全に遮断す るには、電源プラグを抜く必 要があります。 ● お客様による修理は危険です から、おやめください。 ● 電源プラグはすぐに抜けるよ うに容易に手が届く位置のコ ンセントをご使用ください。 ■故障した本機には手で触れないでください 感電の原因になることがあります。

## ■異物を入れないでください

通風孔などから内部に金属類や燃えやすいもの などを差し込んだり、落とし込んだりしないで ください。

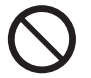

火災・感電の原因となります。

● 特にお子様にはご注意ください。

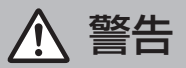

# 電源コードについて

# ■電源コードは本機に付属のもの以外は使用 しないでください

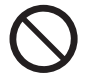

付属以外の電源コードを使用する と、ショートや発熱により、感電・ 火災の原因になることがあります。 ■付属の電源コードを他の機器に使用しないで

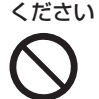

ショートや発熱により、火災や感 電の原因になることがあります。

# ■電源プラグにほこりがたまらないよう、 定期的に掃除をしてください

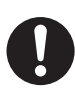

湿気などでショートし火災・感電 の原因となります。 ● 雷源プラグを抜き、乾いた布で ふいてください。

# ■ぬれた手で電源プラグを抜き差ししないで ください

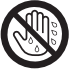

感電の原因となります。

ぬれ手 禁止

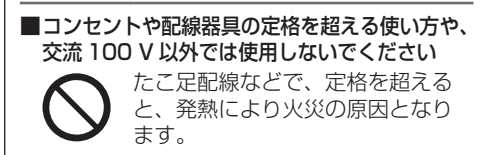

# ■電源プラグ(コンセント側)や、電源 コネクター(本体側)は、根元まで確実に 差し込んでください

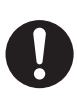

差し込みが不完全であると、感電や 発熱による火災の原因になります。 ● 傷んだプラグ・ゆるんだコンヤ ントのまま使用しないでくださ い。

# ■電源コードや電源プラグを破損するような ことはしないでください

傷つける、加工する、熱器具に近づける、 無理に曲げる、ねじる、引っ張る、 重いものを載せる、束ねる など

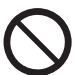

ショート、断線により火災・感電 の原因となります。

● 電源コードやプラグの修理は、 販売店にご依頼ください。

■破損した電源コードや電源プラグには手で 触れないでください

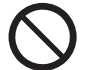

感電やショートによる火災の原因 になることがあります。

警告

# ■設置は、工事専門業者にご依頼ください

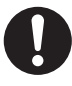

工事が不完全ですと、死亡、けがの 原因となります。

● 指定の別売据置きスタンドをご使 用ください。( ェ 13ページ)

● 壁への取り付けには指定の別売壁 掛け金具や VESA 規格準拠の壁掛 け金具を必ずご使用ください。 65/55/50V 型: VESA 400 × 400 43 V 型:VESA 200 × 200 ( 『金 9 ページ)

- 落下防止のため、ディスプレイと 壁掛け金具の重量に十分耐えるよ う、取り付け場所の強度を確認の うえ施工を行ってください。
- ご使用を終了した製品は、工事専 門業者にご依頼のうえ速やかに撤 去してください。

■付属の単4 乾電池は乳幼児の手の届くところ に置かないでください

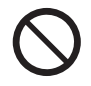

誤って飲み込むと、身体に悪影響を 及ぼします。

● 万一、飲み込んだと思われるとき は、すぐに医師にご相談ください。

■雷が鳴りだしたら本機や電源プラグには 触れないでください

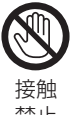

感電の原因となります。

禁止

# ■上に水などの液体の入った容器を置かないで ください

(花びん、植木鉢、コップ、化粧品、薬品や水 などの液体が入った容器)

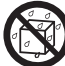

水などの液体がこぼれ、中に入った 場合、火災・感電の原因となります。

水ぬれ 禁止

■ぬらしたりしないでください

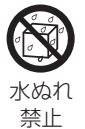

■風呂場、シャワー室などでは使用しないで ください

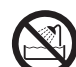

火災・感電の原因となります。

火災・感電の原因となります。

水場使用 禁止

# ■不安定な場所に置かないでください

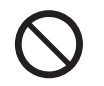

ぐらついた台の上や傾いた所などに 置くと、倒れたり、落ちたりして、 けがの原因となります。

■振動が少なく、本機の質量に耐えられる場所 に設置してください

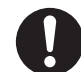

倒れたり、落ちたりして、けがや故 障の原因となります。

■裏ぶた(キャビネット)を外したり、 改造したりしないでください

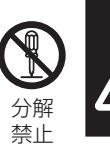

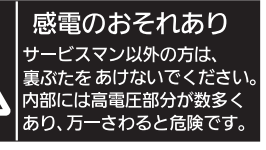

「本体に表示した事項」

内部には電圧の高い部分があり、火災・感電 の原因となります。

● 内部の点検・調整・修理は販売店にご依頼く ださい。

注意

■本機の通風孔をふさがないでください ■風通しの悪い狭い所に押し込まないでください ■逆さまにしないでください ■あお向けにしないでください

■テーブルクロスを掛けたり、じゅうたんや 布団の上に置かないでください

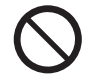

内部に熱がこもり、火災や故障の原 因となることがあります。 ( 『 9ページ)

# ■上に物を置かないでください

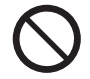

倒れたり、落下して、けがの原因と なることがあります。

■本機や据置きスタンドに乗ったり、ぶらさがっ たりしないでください

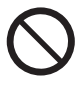

倒れたり、破損してけがの原因とな ることがあります。 ●特に、小さなお子様にはご注意く

ださい。

■温度の高い所、湿気やほこりの多い所、油煙 や湯気が当たるような所(調理台や加湿器の そばなど)に置かないでください

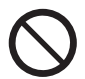

火災・感電の原因となることがあり ます。

■電源コードを取り外すときは、必ず電源プラグ (コンセント側)や、電源コネクター(本体側)を 持って抜いてください

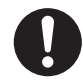

コードを引っ張ると、コードが 破損し、感電・ショートによる 火災の原因となることがあります。

■移動させる場合は、電源コードや機器の 接続線を外してください

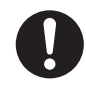

コードや本機が破損し、火災・感電 の原因となることがあります。

■接続ケーブルの処理は確実に行ってください

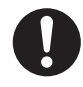

ケーブルを壁面に挟んだり、無理に 曲げたり、ねじったりすると、芯線 の露出、ショート、断線により、火災・ 感電の原因となることがあります。

■新しい電池と古い電池を混ぜたり、指定以外 の電池を使用しないでください

■日光、火などの過度な熱にさらさないで ください

> 取り扱いを誤ると、電池の破裂、液 漏れにより、火災・けがや周囲を汚 損する原因となることがあります。

■電池を入れるときには、極性(プラス++)と マイナス(一)を逆に入れないでください

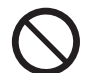

取り扱いを誤ると、電池の破裂、液 漏れにより、火災・けがや周囲を汚 損する原因になることがあります。 挿入指示通り正しく入れてください。 (☞ 11 ページ)

■被覆のはがれた電池は使用しないでください

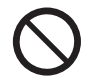

取り扱いを誤ると、電池のショート により、火災・けがや周囲を汚損す る原因となることがあります。

■長時間使用しないときは、リモコンから 電池を取り出してください

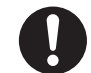

液漏れ・発熱・発火・破裂などを起 こし、火災や周囲汚損の原因になる ことがあります。

■使い切った電池は、すぐにリモコンから 取り出してください

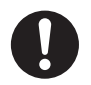

そのまま機器の中に放置すると、電 池の液漏れや、発熱・破裂の原因に なります。

■強い力や衝撃を加えないでください

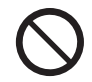

液晶パネルが割れてけがの原因とな ることがあります。

■長期間ご使用にならないときは電源プラグを コンセントから抜いてください

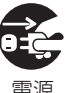

電源プラグにほこりがたまり火災・ 感電の原因となることがあります。

電源 プラグを 抜く

■開梱や持ち運びは 2 人以上で行ってください

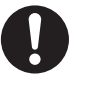

落下してけがの原因になることがあ ります。

注意

■据置きスタンドをご使用になるときは、 安全のため、転倒・落下防止の処置をしてく ださい

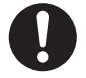

地震やお子様がよじ登ったりすると、 転倒・落下しけがの原因となること があります。

■壁への取り付けの際は、取り付けねじや電源 コードが壁内部の金属部と接触しないように 設置してください

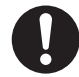

壁内部の金属部と接触して、感電の 原因となることがあります。

■接続ケーブルを引っ張ったり、ひっかけたり しないでください

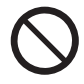

倒れたり、落ちたりしてけがの原因 となることがあります。 ● 特に、お子様にはご注意ください。

■塩害が発生する所、腐食性ガスが発生する 所に設置しないでください

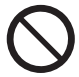

腐食により落下し、けがの原因にな ることがあります。また、本機の故 障の原因になる場合があります。

## お手入れについて

■一年に一度は内部の掃除を販売店にご依頼 ください

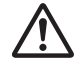

内部にほこりがたまったまま、長い 間掃除をしないと火災や故障の原因 となることがあります。

湿気の多くなる梅雨期の前に行うと、 より効果的です。なお、内部掃除に ついては販売店にご相談ください。

■お手入れの際は、安全のため電源プラグを コンセントから抜いてください

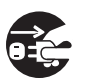

感電の原因となることがあります。

電源 プラグを 抜く

# 使用上のお願い

# ■設置されるとき

本機の設置については、次に示す各項目をお 守りください。

- 屋外に設置しないでください。
- 本機は室内でご使用ください。

## 機器相互の干渉に注意してください。

● 電磁波妨害による映像の乱れ、雑音などをさけて設 置してください。

機器の接続は電源を「切」にして行ってください。 ● 各機器の説明書に従って、接続してください。

# 振動や衝撃が加わる場所への設置は避けてくだ さい。

● 本機に振動や衝撃が加わって内部の部品がいたみ、 故障の原因となります。 振動や衝撃の加わらない場所に設置してください。

# 本機の質量に耐えられる場所に設置してください。

● 転倒・落下により、けがの原因になることがあります。

#### 高圧電線や動力源の近くに設置しないでください。

● 高圧電線や動力源の近くに本機を設置すると妨害を 受ける場合があります。

海抜 2 800 m 以上の場所に設置しないでくだ さい。

● 部品の寿命などに影響を及ぼすおそれや、故障の原 因になる場合があります。

#### 直射日光を避け、熱器具から離して設置してください。 ● キャビネットの変形や故障の原因となります。

# 本機の使用環境温度は、海抜 1 400 m 未満で 使用する場合は、0℃~ 40℃、高地(海抜 1 400 m 以上~ 2 800 m 未満)で使用する 場合は、0℃~ 35℃です。

● 取り付け、使用環境温度、接続、設定には条件があり ます。

## 設置環境の不具合による製品の破損などについ ては、保証期間中であっても責任を負いかねます のでご注意ください。

## 本機の液晶パネル面を立てた状態で移動してく ださい。

● 液晶パネル面を上または下にしての移動はパネル内 部の破損の原因となります。

# 液晶パネルをつかむようなことはしないでくだ さい。

● 液晶パネルを強く押したり、先のとがった物で押し たりしないでください。液晶パネルに強い力が加わ ると、画面表示にムラが生じ、故障の原因になります。

# 直射日光にさらされるような場所に設置しない でください。

● 室内であっても直接日光が当たると液晶パネルの温 度上昇により故障の原因になることがあります。

# 本機を保管しておく場合は、乾燥した室内に保管 してください。

## 設置時の空間距離について

● 本機の動作保証温度の上限は 40℃です。ケースや筐 体内に設置する場合は、冷却ファンや通気口を設け て、液晶パネル前面を含めた本機周辺温度(ケース や筐体内温度)が 40℃以下に維持するように適切な 換気を確実に行ってください。

# VESA 規格準拠の壁掛け金具を使用する場合

# 使用するねじについて

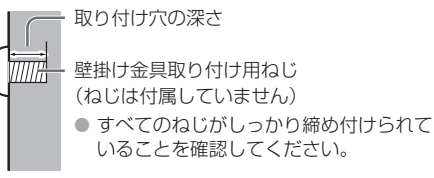

(側面より見る)

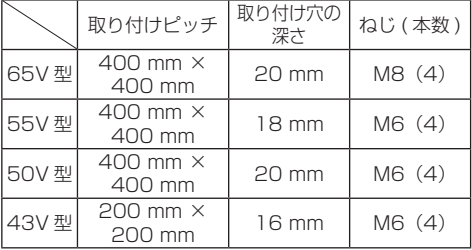

# ■接続について

# 電源コードや接続ケーブル抜き差しについて

● 壁への設置を行った場合、電源コード、接続ケーブ ルの抜き差しが困難な場合は、先に接続してから設 置してください。

コード類が絡まないようご注意ください。設置が完 了してから、電源プラグをコンセントに差してくだ さい。

# ■ご使用になるとき

## 本機は残像が発生することがあります。

● 静止画を継続的に表示した場合、残像が生じること があります。残像は通常の動画をしばらく表示する と解消されます。

#### 画面に赤い点、青い点または緑の点があるのは、 液晶パネル特有の現象で故障ではありません。

● 液晶パネルは精密度の高い技術で作られていますが、 画面上に常時点灯または点灯しないドットが発生す る場合があります。これらは故障ではありませんの でご了承ください。

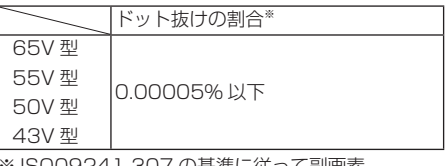

324 I-30 / の基準に従って副画素 (サブピクヤル)単位で計算しています。

## 使用される温度・湿度条件によっては明るさのム ラが発生することがありますが、故障ではありま せん。

● 連続通電でムラは消えていきます。消えない場合は、 販売店にご相談ください。

## 液晶パネル表面について

● 液晶パネル表面に指紋や汚れがつくと、きれいな映 像が見られません。傷や汚れがつかないよう取り扱 いにご注意ください。

#### 適度の音量で隣近所への配慮を

● 特に夜間は小さな音でも通りやすいので、窓を閉め たりして生活環境を守りましょう。

#### ディスプレイの一部が熱くなることがあります。

● 前面パネル、天面、背面等の一部は温度が高くなっ ておりますが、性能・品質には問題ありません。

#### 長時間ご使用にならないときは

- 電源プラグをコンセントから抜いておいてください。
- 雷源供給せずに長期保管する場合は、直射日光にさ らされる様な場所に保管しないでください。

## ご覧になっている映像端子以外の入力端子に接 続されているケーブルを抜き差ししたり、映像機 器の電源を「切」「入」すると映像が乱れること がありますが故障ではありません。

## ■有線 LAN について

## 静電気が多く発生するような場所でのディスプ レイの使用は、できるだけしないでください。

- じゅうたんなどの静電気が多く発生するような場所 でディスプレイを使用する場合、有線 LAN での通信 が切れやすくなります。その場合は、問題となる静 電気やノイズ源を取り除いてから、再度、有線 LAN 接続をしてください。
- まれに静電気やノイズにより LAN 接続ができなくな る場合があります。 このような場合は、本機および本機と接続している 機器の電源をいったん切ったあと、再度、電源を入 れてください。

#### 放送局や無線機からの強い電波により、正常に動 作しない場合があります。

● 近くに強い雷波を発生する設備や機器がある場合は、 それらの機器から十分に離して設置するか、両端で 接地された金属箔あるいは金属配管で LAN 端子に接 続している LAN ケーブルを覆ってください。

## ■セキュリティーに関するお願い

#### 本機をご使用になる場合、次のような被害に遭う ことが想定されます。

- 本機を経中したお客様のプライバシー情報の漏えい
- 悪意の第三者による本機の不正操作
- 悪意の第三者による本機の妨害や停止

#### セキュリティー対策を十分に行ってください。 ( <del>『</del> 37 ページ)

●LAN 制御のパスワードを設定し、制御を実施するユー ザーを制限してください。

- パスワードはできるだけ推測されにくいものにして ください。
- パスワードは定期的に変更してください。
- パナソニック コネクト株式会社およびその関係会社 が、お客様に対して直接パスワードを照会すること はございません。直接問い合わせがあっても、パス ワードを答えないでください。
- ファイアウォールなどの設定により、安全性が確保 されたネットワークでご使用ください。
- 廃棄時には、データの初期化を行ってから廃棄ください。

## ■お手入れについて

必ず電源プラグをコンセントから抜いて行っ てください。

## キャビネットや液晶パネル表面の汚れは柔らか い布(綿・ネル地など)で軽くふく

- ひどい汚れや液晶パネルの表面に付着した指紋汚れ などは、水で 100 倍に薄めた中性洗剤に布をひたし、 固く絞ってふき取り、乾いた布で仕上げてください。
- 水滴が内部に入ると故障の原因 になります。

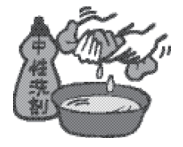

# (お知らせ

● 液晶パネルの表面は特殊な加工をしています。 固い布でふいたり、強くこすったりすると表 面に傷がつく原因になります。

## 化学ぞうきんのご使用について

- 液晶パネルの表面には使用しないでください。
- キャビネットにご使用の際はその注意書きに従ってくだ さい。

# 殺虫剤、ベンジン、シンナーなど揮発性のものを かけない

● キャビネットの破損や塗装 がはがれる原因になります。 また、ゴムやビニール製品な どを長時間接触させないで ください。

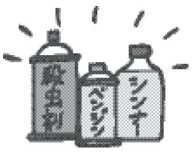

## ■廃棄について

製品を廃棄する際は、最寄りの市町村窓口または販 売店に、正しい廃棄方法をお問い合わせください。

# 付属品の確認

# 付属品

付属品が入っていることをご確認ください。 < >は個数です。

□ 雷源コード<1> (約 2 m) ● 1JP143CQ2J

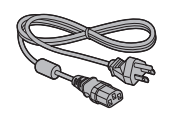

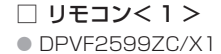

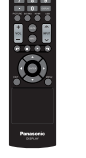

□ 単 4 形乾電池< 2 > (リモコン用)

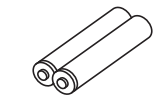

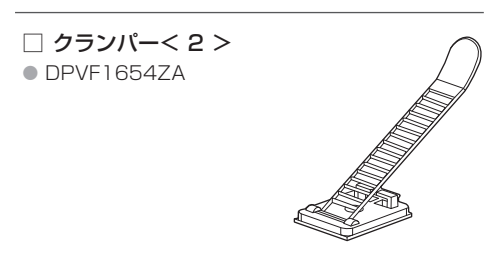

# お願い

- 乳幼児の手の届かないところに、適切に保管してく ださい。
- 付属品の品番は予告なく変更する場合があります。 (上記品番と実物の品番が異なる場合があります。)
- 付属品を紛失された場合は、お買い上げの販売店へ ご注文ください。(サービスルート扱い)
- 包装材料は商品を取り出したあと、適切に処理して ください。

# リモコンの電池の入れかた

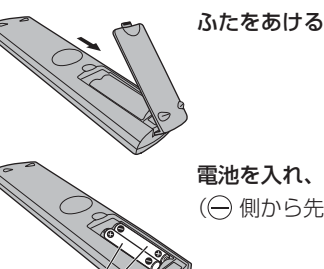

電池を入れ、ふたをしめる (一側から先に入れます。)

単 4 形乾電池

# お願い

- 電池を誤って取り付けると、液漏れや腐食のために、 リモコンが壊れることがあります。
- 電池は環境に配慮した方法で廃棄してください。

# 次の点にご注意ください。

- 1.電池は常に 2 本 1 組で交換してください。
- 2.使用済み電池と新しい電池を組み合わせない でください。
- 3.異なる種類の電池を組み合わせないでくださ い(例えばマンガン電池とアルカリ電池など)。
- 4.使用済み電池の充電、分解、焼却などを行わ ないでください。
- 5.電池を分解したり、火の中に投入したりしな いでください。

また、直射日光の当たる場所や火のそばなど、 高温の場所に保管しないでください。

# 移動するときの注意

# 65V 型

本機には、持ち運びのための取っ手があります。 移動する際には取っ手を持ってください。 取っ手

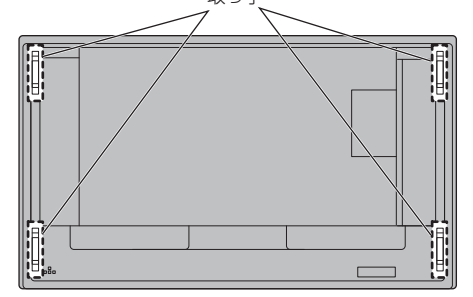

## お願い

- 取っ手以外の場所を持たないでください。
- 持ち運びは 2 人以上で行ってください。 落下してけがの原因になることがあります。
- 移動時は液晶パネル面を立てた状態で持って 移動してください。 液晶パネル面を上または下にしての移動はパネル 変形、内部破損の原因となることがあります。
- 本機の上下左右のフレームやコーナー部、また液晶 パネル前面を手で持ったり、ぶつけたりしないでく ださい。 液晶パネルの故障の原因になります。

またパネルが割れてけがの原因となることが あります。

# ケンジントンセキュリ ティースロット

本機のセキュリティースロットは、ケンジントン セキュリティーケーブルと互換性があります。

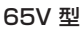

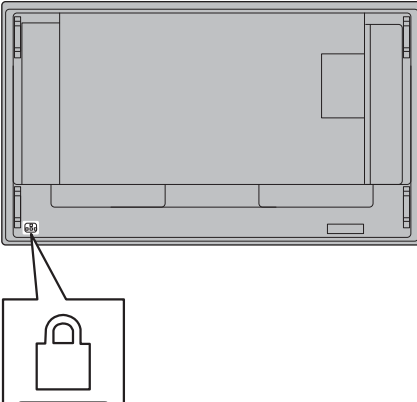

# 55/50/43V 型

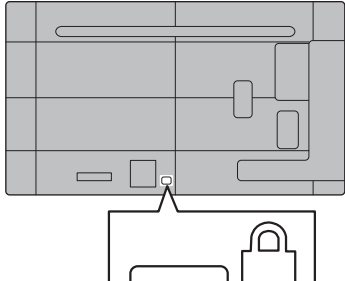

# 別売オプション

別売オプションのうち取り付けを行う壁掛け金 具は、しっかりと取り付けてください。なお、取 り付けについては専門業者にご依頼ください。 取り付けは2人以上で行ってください。

## 据置きスタンド:

- TY-ST75PE9 (65V型)
- TY-ST55PE9 (55V型)
- TY-ST43PE9 (50/43V 型) \*<sup>1</sup>

#### 壁掛け金具:

• TY-WK98PV1 (65V型)

#### 予兆監視ソフトウェア (基本ライセンス / 3 年ライセンス)

- ET-SWA100 シリーズ※ 2
- ※ 1 43V 型に据置きスタンド (TY-ST43PE9) を取 り付けた場合、ケンジントンセキュリティースロッ トはご使用になれません。
- ※ 2 ライセンスの種類によって品番末尾の記号が 異なります。

## お願い

- ●壁掛け金具を取り付けるときは、必ず取っ手(下側) 2 ヵ所を取り外してください。(65V 型)
- 据置きスタンドや壁掛け金具を取り付けるときは同 梱の説明書をよくお読みのうえ、正しく取り付けて ください。また、必ず転倒防止の処置をしてください。
- ●設置は、性能・安全確保のため、必ずお求めの 販売店または専門業者に施工を依頼してください。
- 壁掛け金具の設置環境の不具合による製品の破損な どについては、保証期間中であっても責任を負いか ねますのでご注意ください。
- ご使用を終了した製品は、工事専門業者にご依頼の うえ速やかに撤去してください。
- ●設置時、衝撃などによる「液晶パネルの割れ」が発 生する場合がありますので、取り扱いにはご注意く ださい。
- 別売オプションの品番は、予告なく変更する場合が あります。

# 接続

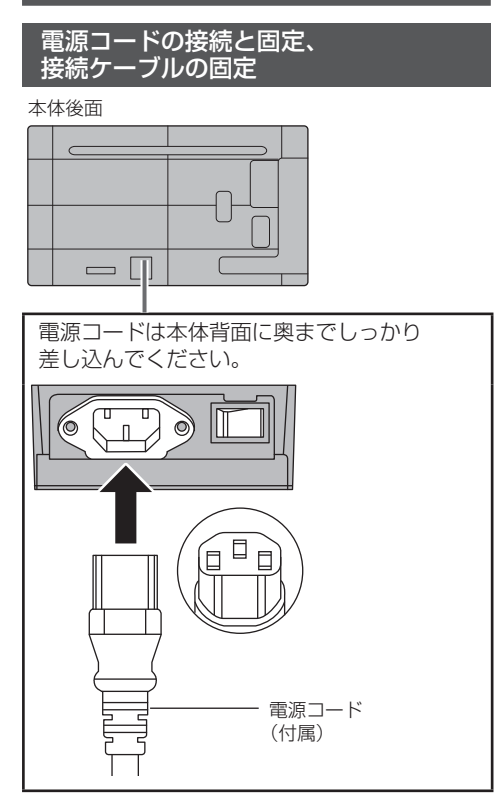

# お願い

- 電源コードを外す場合は、必ず電源コンセント側の 電源プラグを先に抜いてください。
- 付属の電源コードは、本機専用です。他の用途に使 用しないでください。

# 接続ケーブルの固定

# お願い

● 本機はクランパーを 2 本付属しています。下の図に 示す位置でケーブルを固定してください。

※クランパーをご購入される場合は、お買い上げの 販売店へご注文ください。(サービスルート扱い)

# 65V 型

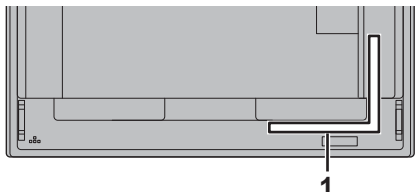

## 55/50/43V 型

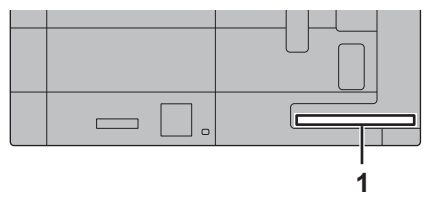

# 1 信号ケーブル用

# 1.クランパーの取り付け

# (お願い)

- 貼り付ける面のほこり、水、油などの汚れは拭き取り、 貼り付け面にしっかり押し付けて貼ってください。
- 一度貼り付けたクランパーの再貼り付けはできませ んので、貼り付け位置を十分に確認のうえ、貼り付 けてください。

裏面のテープをはがし、平らな貼り付け面に貼る

 $\subset$   $\blacksquare$ - 貼り付け面

# 2. ケーブルを束ねる

バンド先端をホックに通して引っ張り、ツメにかける

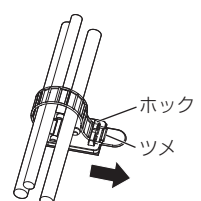

緩め方 ツメからバンドを外し、バンド先端を引き抜く

# 映像機器の接続

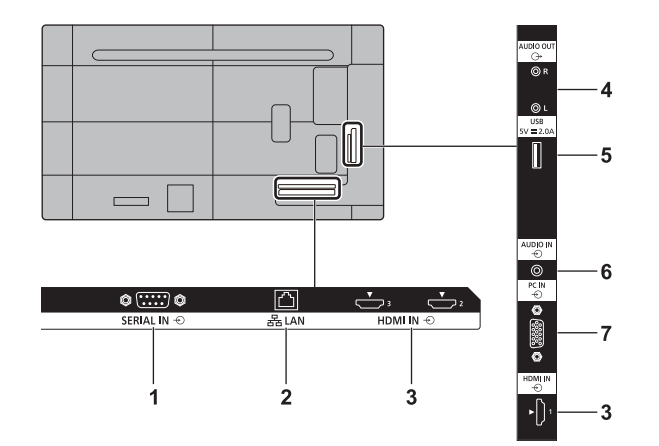

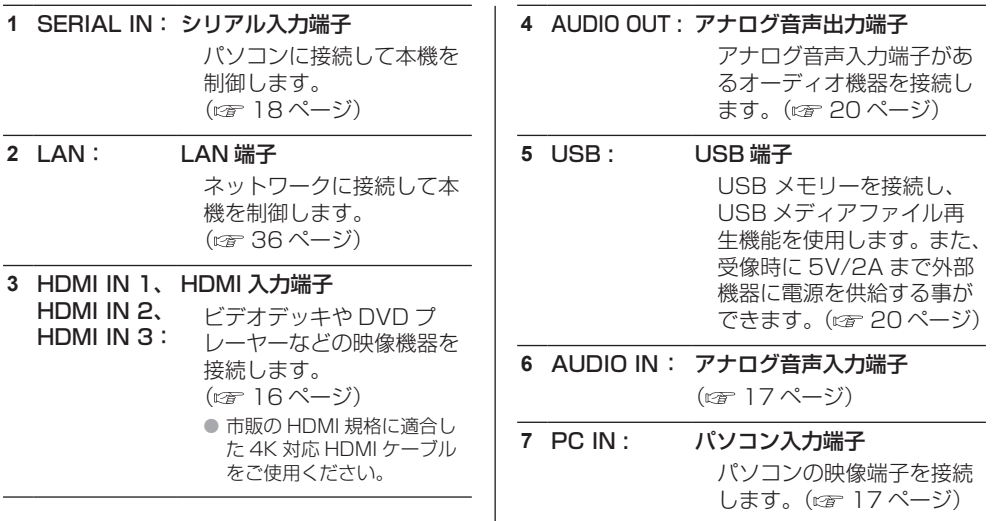

# 接続の前に

- 接続の前に、本機と接続する外部機器の取扱説明書 もよくお読みください。
- 各機器の電源を切ってからケーブルの接続をしてく ださい。
- 下記の点に注意して、ケーブルを接続してください。 行わない場合、故障の要因になります。
	- • ケーブルを本機、あるいは本機と接続する外部機 器に接続するときは、ケーブルを持つ前に周辺の 金属に触れて身体の帯電を除去した状態で作業し てください。
	- • 本機と、本機に接続する機器とを接続するケーブ ルは、必要以上に長くしないでください。長くす るほどノイズの影響を受けやすくなります。ケー ブルを巻いた状態で使用するとアンテナになりま すので、さらにノイズの影響を受けやすくなりま す。
	- • ケーブル接続時は、アースが先に接続されるよう に、接続する機器の接続端子部にまっすぐに挿入 してください。
- システム接続に必要なケーブルは、各機器の付属品、 別売品がない場合は接続される外部機器に合わせて 準備してください。
- プラグ外形が大きな接続ケーブルをご使用になりま すと、隣接する接続ケーブルのプラグ部またはバッ クカバーなどに接触する場合があります。端子配列 に適したプラグサイズの接続ケーブルをご使用くだ さい。
- 爪折れ防止カバー付き LAN ケーブルを挿入した場 合、カバー部がバックカバーに接触し抜けにくくな る場合がありますのでご注意ください。
- パソコンのモデルによっては、本機と接続して使用 できないものもあります。
- 各機器と本機を、長いケーブルを使用して接続する 場合は、ケーブル補償器などを使用してください。 本機が正常に映像を表示できないことがあります。
- 本機が表示できる映像信号については「プリセット 信号| (207 45ページ) をご覧ください。

# HDMI IN 1、HDMI IN 2、HDMI IN 3 端子の接続例

## (お知らせ)

- 映像機器や HDMI ケーブルは本機に付属していませ ん。
- HDMI 規格に準拠した機器を接続してください。
- 一部の HDMI 機器で映像を表示できないものがあり ます。
- 本機は、VIERA LINK には対応していません。

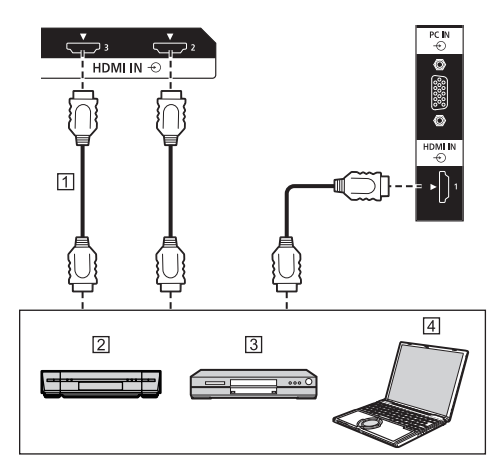

HDMI ケーブル(市販品) ビデオデッキ DVD プレーヤー パソコン

HDMI 端子のピン配列と信号名

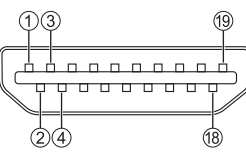

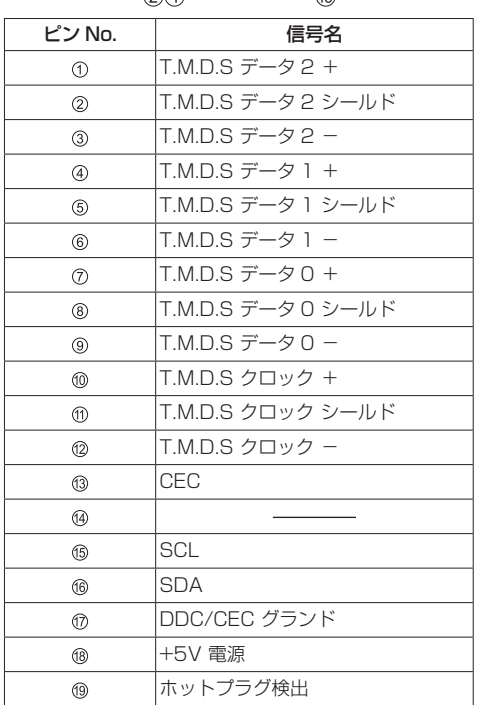

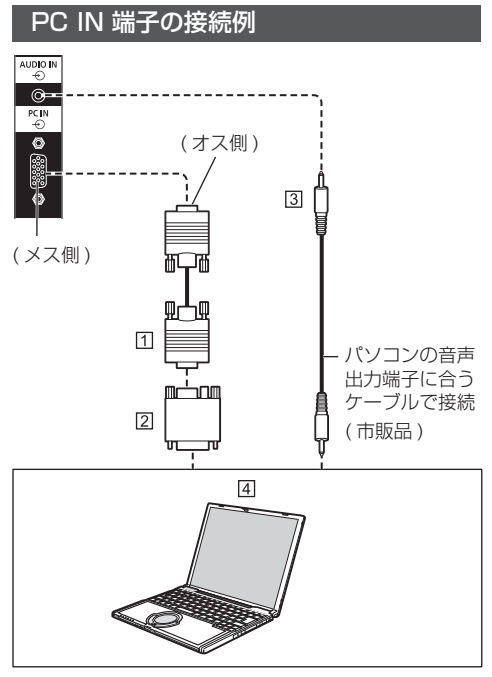

ミニ D-sub15 ピンケーブル(市販品) 変換アダプター〔必要なとき〕(市販品) ステレオミニプラグ(M3)ケーブル(市販品) パソコン

# 接続できるパソコン信号の種類

● 本機は「プリセット信号」( 20 45ページ)に記載 のパソコン信号について、あらかじめ標準的な画面 の位置やサイズなどの調整値を記憶しています。

(対応周波数は水平:31 kHz 〜 83 kHz、 垂直:56 Hz 〜 76 Hz です。)

- 対応周波数を超える信号を入力すると、正常な映像 を表示できません。なお、範囲内でも一部正常な映 像を表示できない場合があります。
- パソコンの画面が表示されない場合はパソコンの映 像信号が「プリセット信号」( 20 45ページ)に該 当しているかご確認のうえ、設定を変更してくださ い。ノートパソコンでは、省電力のために映像出力 をオフにしている場合があります。そのときはパソ コンのファンクションキーの操作などによりオンに できる場合があります。(パソコンの取扱説明書をご 確認ください)

# お知らせ

- パソコンや接続ケーブルおよび変換プラグは本機に 付属していません。
- ● ディスプレイのプラグ・アンド・プレイ(DDC2B) に対応していないパソコンは接続時の設定が必要で す。
- D-sub15 ピン端子の機種や Mac を接続する場合に は、必要に応じて市販の変換アダプターをお使いく ださい。
	- ※ パソコンのミニ D-sub15 ピン端子が、DOS/V に対応している機種は、変換アダプターは必要あ りません。
- パソコン信号の水平および垂直走査周波数を指定さ れた周波数範囲を上回るまたは下回る範囲に設定し ないでください。
- 音声は AUDIO IN 端子を利用することができます。

# パソコン入力端子 (ミニ D-sub15 ピン)の ピン配列と信号名

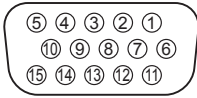

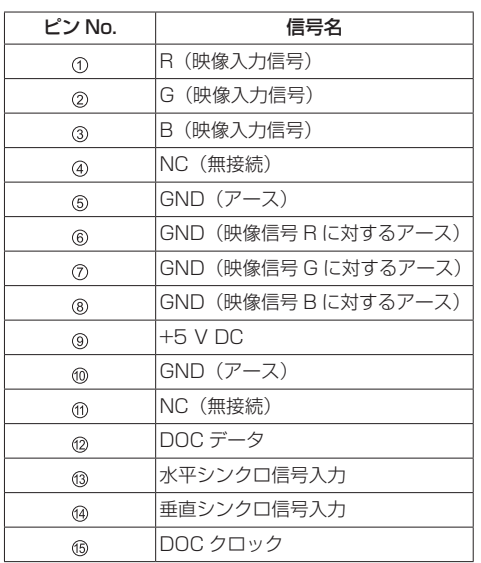

# SERIAL IN (シリアル) 端子の接続例 (パソコンで制御する場合)

SERIAL (シリアル) 端子は RS-232C 準拠の ため、パソコンと接続して本機をパソコンで制御 することができます。

# (お知らせ)

● パソコンや接続ケーブルは本機に付属していません。

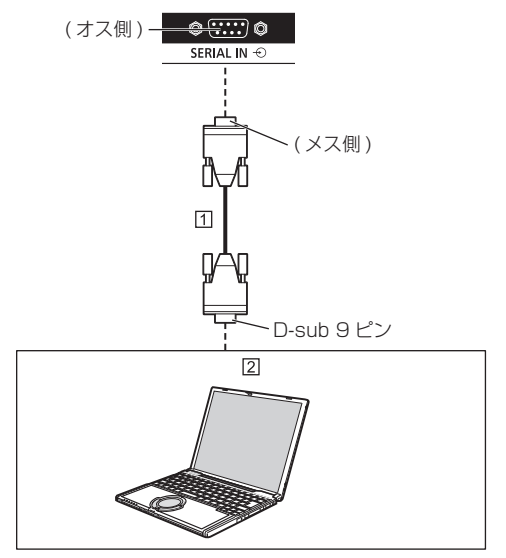

RS-232C ストレートケーブル(市販品) パソコン

# お願い

● SERIAL (シリアル)端子とパソコンをつなぐ通信用 RS-232C ストレートケーブルは、使用されるパソ コンに合わせてご用意ください。

# SERIAL (シリアル) 端子のピン配列と信号名

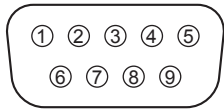

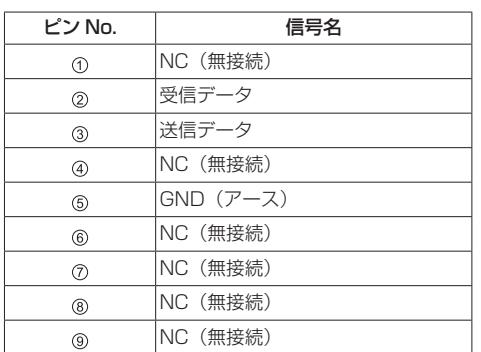

パソコン側の仕様で記載しています。

## 通信条件

信号レベル:RS-232C 準拠 同期方式:調歩同期(非同期) ボーレート:9 600 bps パリティ:なし キャラクター長:8 ビット ストップビット:1 ビット フロー制御:なし

## 基本フォーマット

パソコンからの伝送は STX で開始され、続いて コマンド、パラメーター、最後に ETX の順に送 信します。パラメーターは制御内容の必要に応じ て付加してください。

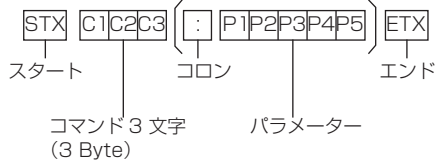

コマンド一覧

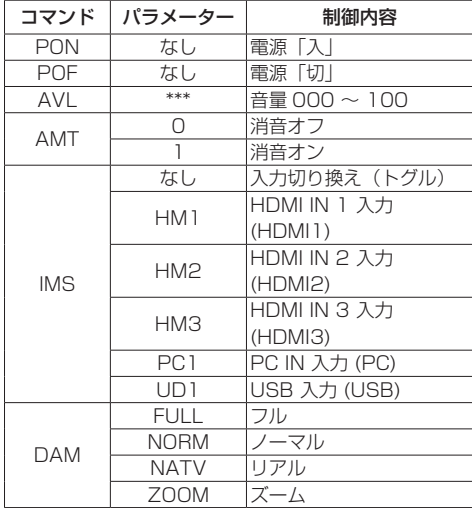

## (お知らせ )

- 間違ったコマンドを送信すると、本機から「ER401」 というコマンドがパソコン側に送信されます。
- パソコンとディスプレイとの間で接続不良などが原 因で通信が確立されていない場合は、何も返信され ません (ER401 含む)。
- 周囲の環境からの干渉によって、コマンドを正しく 受信できない場合、「ER401」が返信されることが あります。この場合、システムまたはソフトウェア 側でコマンドを再送信するようにしてください。

## 通信間隔

返信を受け取ったら、続いてコマンドを送信 できます。

コマンド応答に対してタイムアウトを設定す ることをおすすめします。 (10 秒以上を指定 してください)

複数のコマンドを送信する場合は、次のコマ ンドを送信する前に、本機からの最初のコマ ンドの返信を待ってください。

- パラメーターを必要としないコマンドを送信する場 合、コロン(:)は必要ありません。
- コマンドの詳細については販売店にご相談ください。 または、以下のサポートサイトをご参照ください。

業務用ディスプレイ【まかせなサイト】 https://panasonic.biz/cns/prodisplays/

# AUDIO OUT 端子の接続例

# **(お知らせ)**

● オーディオ機器や接続ケーブルは本機に付属してい ません。

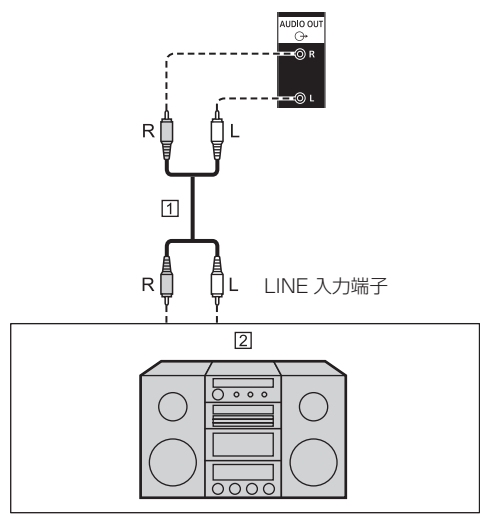

ステレオ音声ケーブル(市販品) 21オーディオ機器

# USB 端子の接続例

市販の USB メモリーを接続します。

# (お知らせ)

- USB メモリー以外は接続しないでください。
- USB メモリーを取り外すときは、本機の電源を切っ てください。
- USB メモリー内のデータにアクセスしているとき に、電源を切ったり、USB メモリーを取り出したり すると、保存されているデータが壊れることがあり ます。データにアクセスしている間は、USB メモリー のアクセスランプが点滅します。

# ■対応 USB メモリーについて

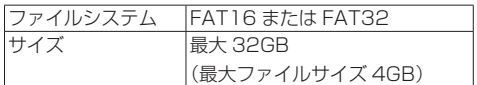

# (お知らせ)

- セキュリティー機能や書き込み禁止機能がついた USB メモリーは使用できません。
- マルチパーティションには対応しておりません。
- USB 端子に挿入できる形状の USB メモリーを使用 してください。一部の特殊な形状の USB メモリーは 挿入できません。 USB メモリーを無理に挿入しない でください。故障の原因になります。

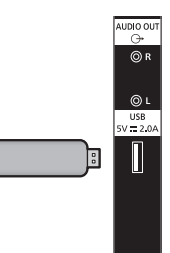

USB 端子のピン配列と信号名

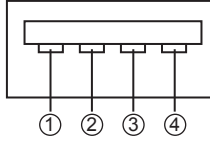

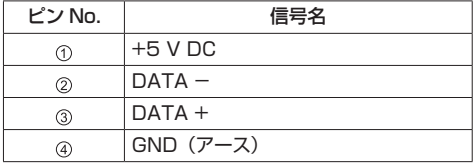

受像時に 5V/2.0A まで外部機器に電源を供給する事が できます。

#### お願い

- スティック PC などのサイズにより、本機に直接接 続できない場合は市販の延長ケーブルをご使用くだ さい。
- USB メモリーのタイプによってはバックカバーなど 周辺部に接触して取り付けられない場合があります。 本機に接続可能な USB メモリーをご使用ください。
- USB メモリーを接続する際は、プラグの方向を確認 して、端子を傷めないように注意してください。
- USB メモリーを取り出すときは以下の点に注意して ください。
	- • 接続した USB メモリーのアクセスランプが点滅 しているときは、ディスプレイがデータを読み込 んでいることを示します。点滅中は USB メモリー を取り出さないでください。
	- • USB メモリーによっては、アクセスしていない状 態でもアクセスランプが点滅したままになる場合、 ること ファインファング (https://www.crocort.com/site.com/<br>または、アクセスランプなどの機能がない場合が あります。その場合は、次の または の操作 を確認後に USB メモリーを取り出してください。
		- 入力を USB 以外に切り換え、USB メモリーに アクセスする機能が終了している

②本体の電源を切る

- • USB メモリーの接続と取り出しを頻繁に繰り返す ことはお止めください。接続してから少なくとも 5 秒待ってから、USB メモリーを取り出し、再び 接続する場合は、少なくとも 5 秒待ってから、接 続してください。ディスプレイが、USB メモリー の接続と取り出しの切り換わりを認識できるよう に、ある程度の時間を置く必要があります。
- • データにアクセスしている途中に誤って本機の電 源を切ったり、USB メモリーを取り出したりする と、次回 USB メモリーを使用時にデータにアク セスできないことがあります。

その場合は、本体の電源を切 / 入してください。

# 各部の基本説明

# ディスプレイ

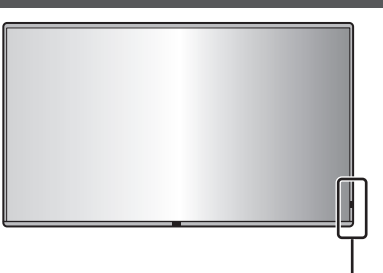

- 1 電源ランプ / リモコン受信部 本体の電源「入」のとき(電源ボタン(①/|)「入」)
	- 映像表示状態: 緑色点灯
	- スタンバイ状態: 赤色または橙色点灯

## 以下のスタンバイ状態になったとき:橙色点灯

- • 「スタンバイ時電力低減設定」が「無効」時の スタンバイ状態 「スタンバイ時電力低減設定」機能について
	- ( 34 ページ)
- • 「パワーマネージメント」機能による スタンバイ状態 「パワーマネージメント」機能について (『金 34ページ)
- • 「タイマー設定」機能使用中のスタンバイ状態 「タイマー設定| 機能について (図2 31 ページ)

## 上記以外のスタンバイ状態:赤色点灯

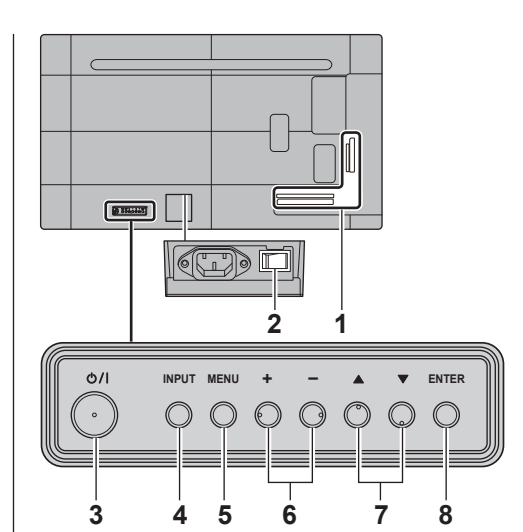

# 1 外部入出力端子

映像機器やパソコンなどを接続します。 ( 15 ページ)

# 2 主電源スイッチ (小/1)

主雷源を「切(〇)」「入(】)」します。

主電源スイッチの「切」「入」は電源プラグのコンセ ントからの抜き差しと同様です。主電源を「入( )」 にしてから、リモコンまたは本体の電源ボタンで電 源を「切」「入」してください。

# 3 電源ボタン ( 小 / 1)

ディスプレイ本体の主電源スイッチが「入(1)」の とき、電源を入れたり、スタンバイにするときに使 用します。

# 4 INPUT ボタン

接続された機器を選択します。( 25 ページ) メニュー画面で項目を決定します。

# 5 MENU ボタン

メニュー画面を表示します。( ) 27 ページ)

## 6 +- ボタン

音量を調整します。

メニュー画面で設定の切り換えやレベルを調整しま す。( 25 ページ)

# 7 ▲ ▼ ボタン

メニュー画面で設定項目を選択します。 (『インタイングルシックス)

# 8 ENTER ボタン

メニュー画面で項目を決定します。( にず 27ページ)

# お願い

● 本機の内蔵スピーカーから音声を出力する場合は「音 声の調整」メニューの「内蔵スピーカー」を必ず「有 効」に設定してください。(20 30 ページ)

# リモコン

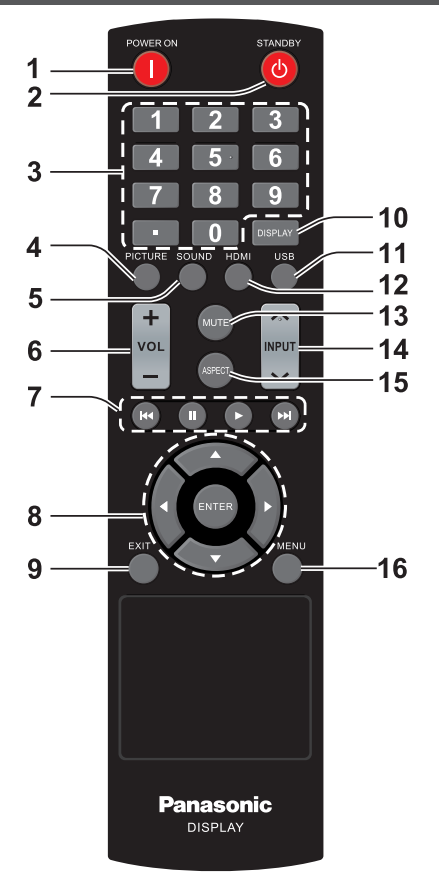

# 1 POWER ON ボタン (1)

- 電源が「切」(スタンバイ)のときに「入」(受像状態) にします。
- 2 STANDBY ボタン ((b)
	- 電源が「入 | のときに「切| (スタンバイ) にします。

# 3 数字 (0~9) ボタン / ・

● LAN 設定時に数字を入力します。

#### 4 PICTURE

●「映像メニュー」を設定します。 (29ページ)

# 5 SOUND

- 本機の音質を変更するための画面を表示します。 <SOUND> を押すごとに、以下のように切り換 えます。
	- トレブル → バス

# $6$  VOL  $+$  / VOL -

● 音量を調節します。

## 7 ナビゲーションボタン ( K4 . II . ▶ . ▶ )

● USB メニューや HDMI CEC 機能の操作に使用し ます。

## 8 ENTER / カーソルボタン (▼▲< ▶)

● メニュー画面の操作に使用します。 (『アクスージ)

#### 9 EXIT

● メニュー画面を終了します。( 27 ページ)

## 10DISPLAY

● 本機の情報を表示します。( 25 ページ)

#### 11USB

● USB 入力に切り換えます。

#### 12HDMI

● HDMI 入力に切り換えます。

#### 13MUTE

● 音声ミュートをオン / オフします。 (『アクロイージ)

#### 14INPUT **˄ / ˅**

● ディスプレイに表示する入力を切り換えます。 (『ア25ページ)

## 15ASPECT

● 画面モード(アスペクト)を選択します。 (『す26ページ)

## 16MENU

● メニュー画面を表示します。(12gh 27 ページ)

# (お知らせ)

● 本書では <INPUT> のようにリモコンや本体のボタ ンを < > で表しています。 また、主にリモコンのボタンで操作説明をしていま す。本体に同様のボタンがある場合は、いずれのボ タンもご使用になれます。

# 基本の操作

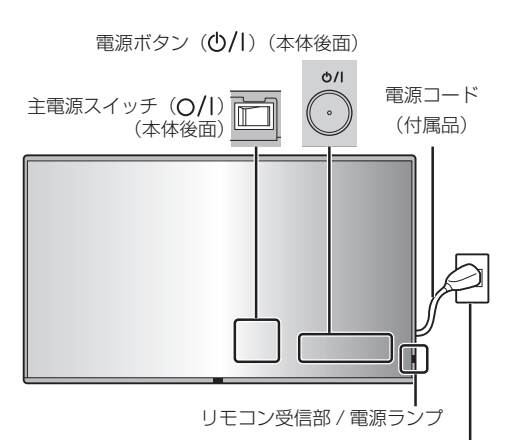

AC コンセント (AC 100V)

リモコンはリモコン受信部へ向けて 操作してください

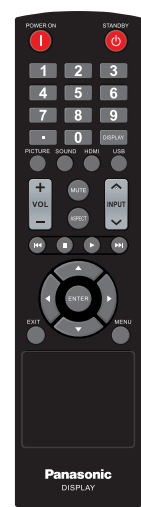

# お願い

- 本体のリモコン受信部とリモコン間に障害物を置か ないでください。
- リモコンはリモコン受信部の正面あるいはリモコン 受信部を見通せる方向から同部へ向けて操作してく ださい。
- リモコンを直接本体のリモコン受信部に向けて操作 する場合は、リモコン受信正面より約 7m 以内で操 作してください。角度によっては操作可能な距離が 短くなる場合があります。
- 本体のリモコン受信部に直射日光や蛍光灯の強い光 を当てないでください。
- **1** 電源コードをディスプレイに接続する ((第14ページ)
- **2** 電源プラグをコンセントへ接続する

# (AC 100 V 50 Hz/60 Hz)

# $(B)$ お知らせ

- 電源コードを外す場合は、必ずコンセント側の電 源プラグを先に抜いてください。
- オンスクリーンメニューで設定を変更した直後に 電源プラグを抜くと、設定内容が保存されない場 合があります。十分に時間をおいてから電源プラ グを抜くか、リモコンや RS-232C 制御または LAN 制御で電源「切」を実行後に電源プラグを 抜いてください。
- <u>3</u> 本体の主電源スイッチ(0/l)を「入(|)」 にする

# 4 本体の電源ボタン (<sup>(</sup>)() を押し 本体の電源を「入」にする

電源ランプ:緑色点灯(受像状態)

•本体の主電源スイッチ「入(|)」のとき、電源ラ ンプは点灯し、リモコンで操作ができます。

# ■リモコンで「切」「入」する

# 電源を入れる

• 本体の主雷源スイッチ「入(|)」(雷源ラン プ --- 赤色または橙色)でリモコンの POWER ON ボタン (|) を押すと受像します。

電源ランプ:緑色点灯(受像状態)

# 雷源を切る (スタンバイ状態)

•本体の主電源スイッチ「入 (|)| (電源ランプ --- 緑色) でリモコンの STANDRY ボタン (小) を押すと電源「切」になります。

電源ランプ:赤色または橙色点灯(スタンバイ)

本体の電源が「入」(受像状態)または「切」(ス タンバイ状態)のときに本体の主電源スイッチを 「切(〇)」にすると、ディスプレイ本体の電源が 切れます。

# (お知らせ)

● 電源プラグを抜いた後も、電源ランプがしばらく点 灯し続けることがありますが故障ではありません。

# ■初めて電源を「入」にしたとき

次の画面が表示されます。

# 「クイック起動」を設定する場合は ◀▶ で 「オン」を選択し、<ENTER> を押す

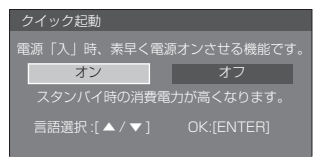

# (お知らせ)

- ●「クイック起動」設定は、本体ソフトウェアのメインマイ コンのバージョンが Ver.2.000 未満では利用できません。
- 「クイック起動」の設定画面で「オン」にカーソルを 合わせると、以下のメッセージが表示されます。 「スタンバイ時の消費電力が高くなります。」
- この画面は一度設定すると、次回電源を「入」にし たとき表示されません。再設定が必要な場合は、次 のメニューで設定してください。 クイック起動( 35 ページ)
- ▲ ▼ で、表示言語を切り換えることができます。

# 入力信号を切り換える

本機に入力された信号を選択します。

リモコンまたは本体の <INPUT> を押す

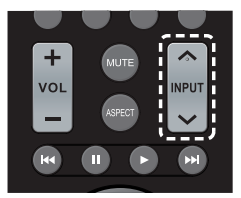

本体ボタン

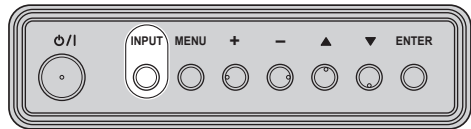

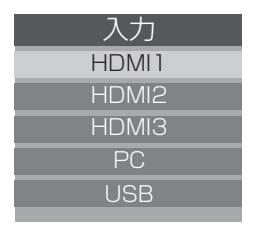

HDMI1: HDMI IN 1 端子の HDMI 入力 HDMI2: HDMI IN 2 端子の HDMI 入力 HDMI3: HDMI IN 3 端子の HDMI 入力 PC: PC IN 端子のパソコン入力 USB: USB 端子の USB 入力

# 入力信号・画面モードなどを知りたいとき

本機の各種情報を表示します。

<DISPLAY> を押す

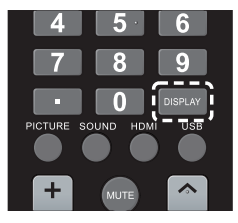

<DISPLAY> を押すたびに表示が切り換わりま す。

情報 1 → 情報 2 → 無表示

音量を調整する

リモコンの <VOL +> <VOL -> または本体の <+> <-> を押して音量を調節する

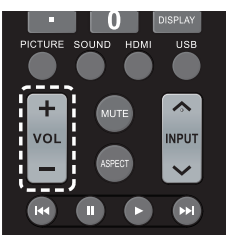

本体ボタン

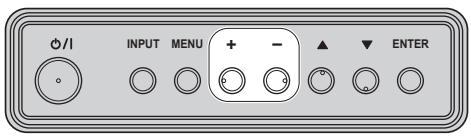

# $\Box$  6

● 電源を「切」にしても現在の音量を記憶しています。

## 消音を使う

一時的に音声を消したいとき、来客や電話などの 応対のとき便利です。

## <MUTE> を押す

● 画面に 以 が出て音が消えます。再度押すと解除さ れます。

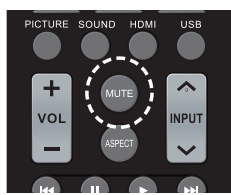

● 電源の「切」、「入」または音量を変えても解除され ます。

# 映像に合わせた拡大画面 にする(ASPECT)

# <ASPECT> を押すごとに切り換わります。

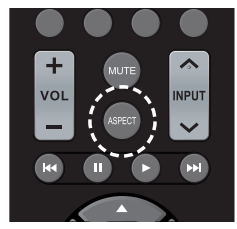

# ノーマル → ズーム → フル → リアル

# (お知らせ )

● 画面モードは入力端子ごとに記憶します。

## ■画面モード一覧

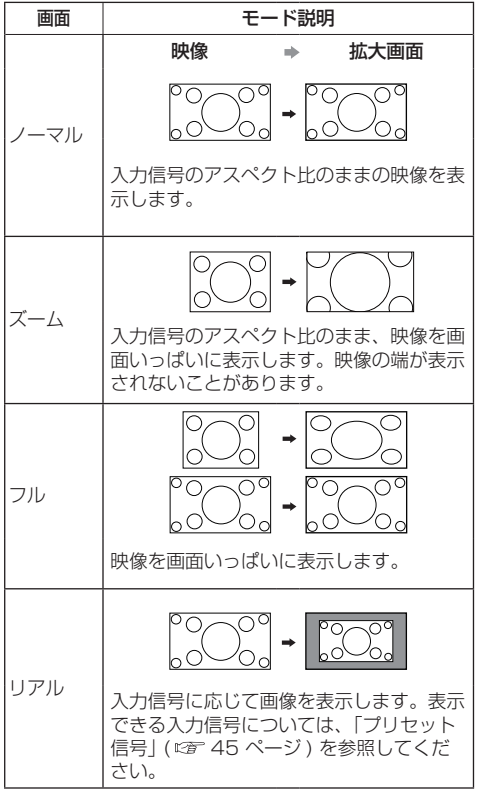

# (お知らせ)

● 「リアル」は解像度が 3 840 x 2 160 を超える映 像信号やインターレースの信号には使用できません。 「ズーム」は PC 入力には使用できません。

● ディスプレイをカフェやホテルなどで営利目的、ま たは公衆に視聴させることを目的として、画面モー ド切り換え機能を利用して画面の縮小や拡大等を行 いますと、著作権法上の権利を侵害するおそれがあ ります。他人の著作物は、許諾なく営利目的で視聴 させたり、改変したりすることができませんのでご 注意願います。

- 外部機器からの映像信号などソフトの映像比率と異 なるモードを選択すると、オリジナルの映像とは見 えかたに差が出ることがあります。
- ワイド映像でない 4:3 の映像を本機の画面モードを 利用して、ディスプレイの画面いっぱいに表示して ご覧になると、周辺画像が一部見えなくなったり、 変形したりして見えます。制作者の意図を尊重した オリジナルの映像は、「ノーマル」に設定してくださ  $\left\{ \cdot \right\}$
- 市販のソフトウェアを再生するとき、画面の一部(字 幕など)が表示されない場合があります。 この場合、 本機の画面モード設定で最適な画面モードを選んで ください。ソフトウェアによっては、画面の端にノ イズや歪みが出る場合があります。 ソフトウェアの 特性によるもので、故障ではありません。
- オリジナル映像のサイズによっては、画面の端に黒 い帯が出る場合があります。

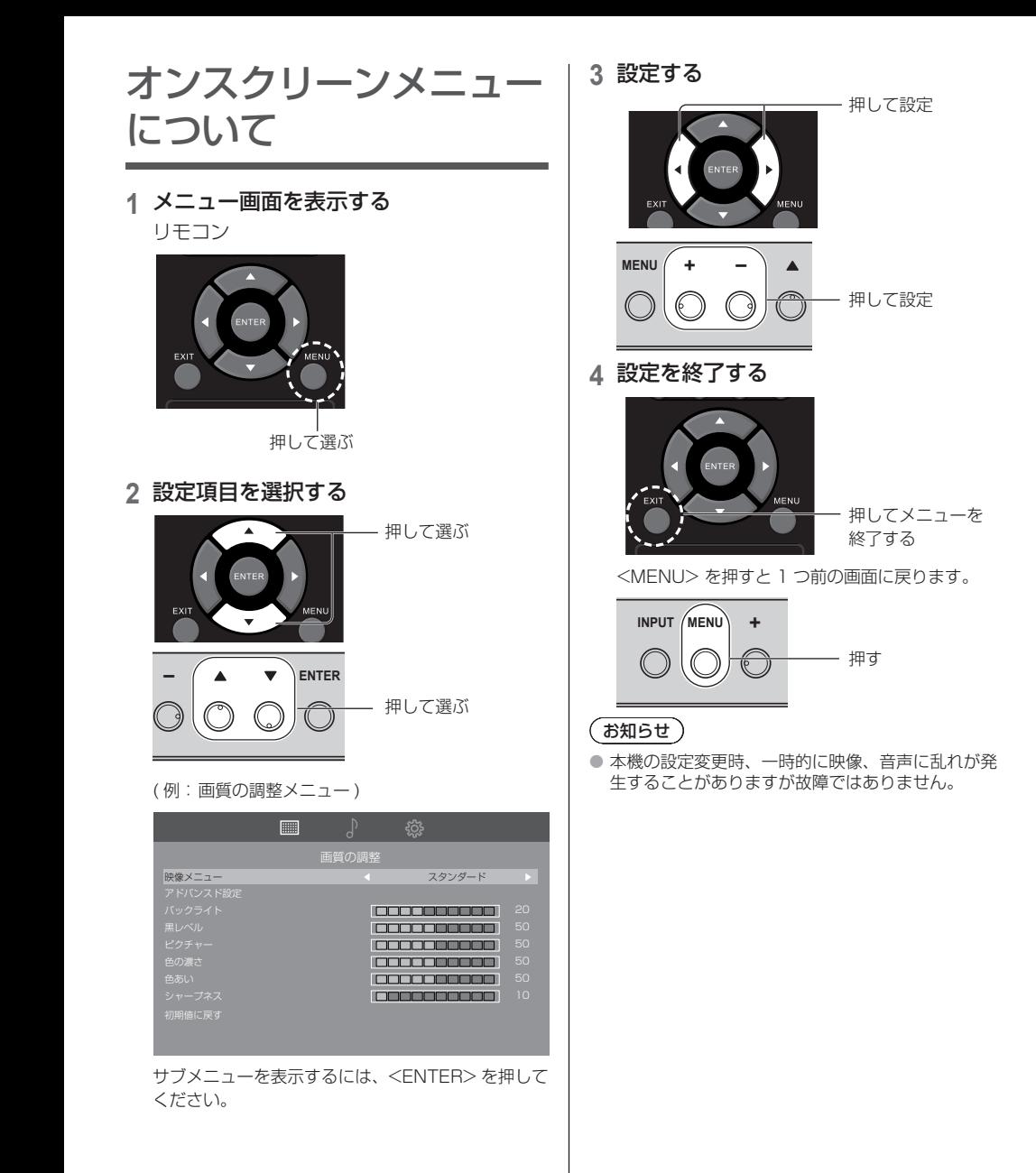

# メニュー画面一覧

● 調整できない項目は、グレー表示になります。信号、 **スカ、メニューの設定により調整できる項目は変わ** ります。

# 画質の調整 ( 29 ページ)

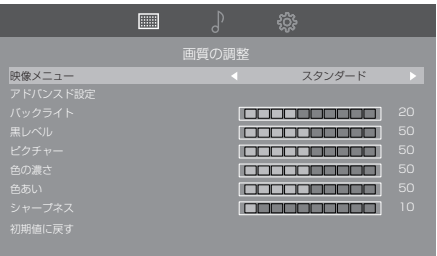

# 音声の調整 (  $20$  ページ)

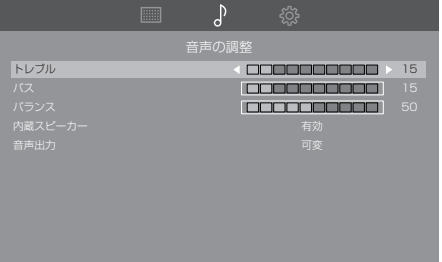

# 初期設定 (  $\textcircled{r}$  31 - 35 ページ)

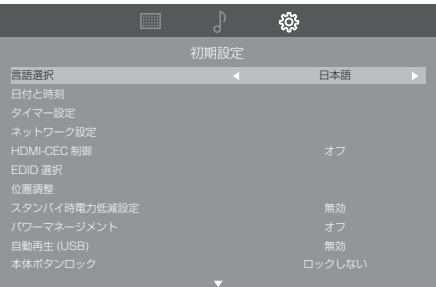

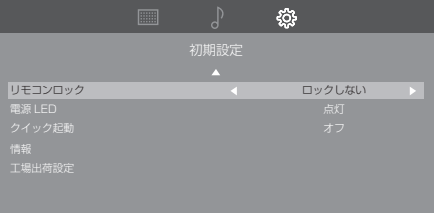

# 画質の調整

# **1** <MENU> を押して「画質の調整 」 メニュー画面を表示する

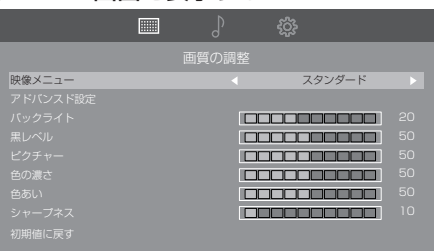

# 2 ▲ ▼ で設定項目を選択する

● 調整できない項目は、グレー表示になります

# 3 **→ ▶ で設定をする**

# **4** <EXIT> を押して設定を終了する

■1 つ前の画面に戻るには

<MENU> を押す。

映像メニュー 映像ソースや本機を使用する場所の 環境に適した見やすい映像に切り換 えます

#### ダイナミック :

明るい部屋に適したコントラストと シャープネスの画像になります。

#### スポーツ :

スポーツの試合に適した画像になり ます。

#### グラフィック :

パソコン入力に適した画像になります。

#### スタンダード:

標準的な夜間の照明での視聴に適し た画像になります。

アドバンスド設定 映像の拡張機能の設定をします。

#### アスペクト :

画面モードを変更します。 (  $F \gtrsim 26$  ページ)

## オーバースキャン :

オーバースキャンを設定します。

#### 色温度設定 :

画面の色調を調整します。

#### プリセット :

プリセットされている色温度 (6500K/9300K/12000K / ネイティブ)に設定できます。

# お知らせ )

- | プリセット」の数値が小さいと 赤色が強調され、大きいと青色が 強調されます。
- ●|ネイティブ」を選択すると液晶 パネルの素の色調となります。

#### カスタム :

色温度のユーザー設定が可能で す。

#### ノイズリダクション :

映像のノイズ(ざらつき感)を低減 します。

## (お知らせ)

● HDMI の YUV 信号以外では、本 メニューはグレー表示になりま す。

#### ダイナミックバックライト :

バックライトの輝度を最適化してコ ントラストを向上させ、トータルの 消費電力を削減します。

#### ガンマ :

ガンマカーブを選択します。

#### HDMI(RGB) 信号レンジ :

HDMI 端子の入力信号に応じてダイ ナミックレンジを切り換えます。 RGB 信号入力時のみ有効です。

#### ビデオ (16-235) :

入力信号がビデオレンジの場合。

#### フル (0-255) :

入力信号がフルレンジの場合。

#### オート :

入力信号に応じて自動的にダイ ナミックレンジを「ビデオ (16- 235)」または「フル (0-255) 」 に切り換えます。

#### 適応コントラスト補正:

動画など変化していく映像に対して 色の使い方を判断してコントラスト を自動的に調整します

● 映像によっては、調整機能がス ムーズに働かない場合がありま す。その場合は「オフ」に設定し てください。

## (お知らせ)

● HDMI の YUV 信号以外では、 本メニューはグレー表示になり ます。

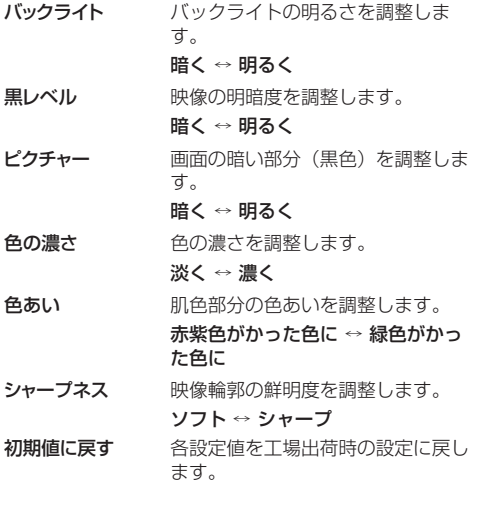

音声の調整

# **1** <MENU> と を押して「音声の調整」 メニュー画面を表示する

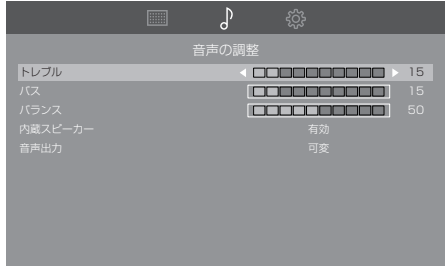

# 2 ▲ ▼ で設定項目を選択する

● 調整できない項目は、グレー表示になりま す。

# 3 → で設定をする

# **4** <EXIT> を押して設定を終了する

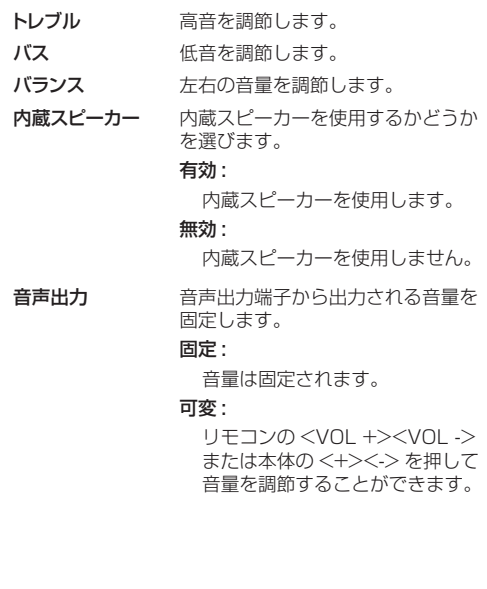

# **1** <MENU> と を押して「初期設定」 メニュー画面を表示する

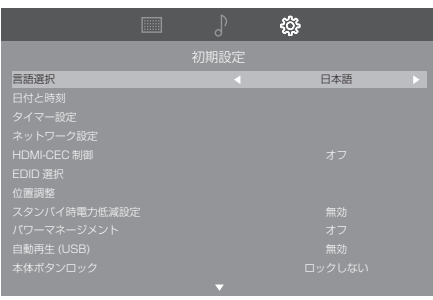

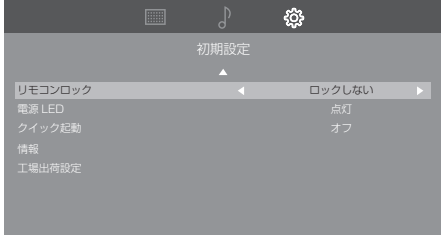

# 2 ▲ ▼ で設定項目を選択する

- 調整できない項目は、グレー表示になります。 調整できる項目は、入力信号と設定項目により異 なります。
- 3 **◀▶ で設定をする**
- **4** <EXIT> を押して設定を終了する
- ■1つ前の画面に戻るには

<MENU> を押す。

# 言語選択

ご利用の言語を選択してください。 選択できる言語

English: 英語 Français: フランス語 Español: スペイン語 日本語 : 日本語

# 日付と時刻

日付と時刻を設定します。

# タイマー設定

指定した時刻・映像入力で電源オン / 指定した時 刻に電源オフのプログラムを設定します。プログ ラムは 7 通り設定できます。

# $(BH)$

- 日付·時刻を正しく設定してください。(『で 31 ペー ジ)
- 設定されている日付・時刻が正しいか、定期的に確 認してください。
- 「タイマー設定」サブメニュー画面
- タイマーを設定するプログラム番号を選んで <ENTER> を押す

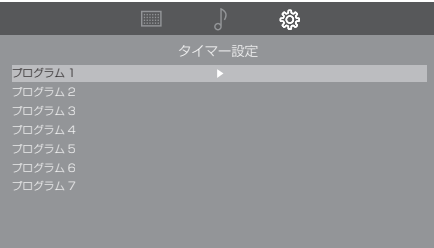

# ②タイマーの詳細を設定する

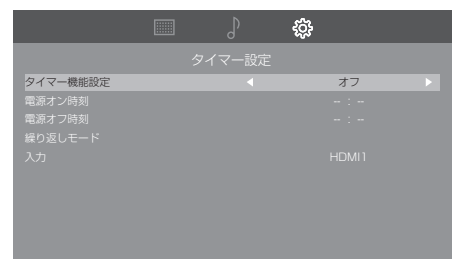

# ■タイマー機能設定

- オン : タイマー設定が有効になります。 オフ: タイマー設定が無効になります。
- ■電源オン時刻

電源を「入」にする時刻を設定します。

■電源オフ時刻 電源を「切」にする時刻を設定します。

## ■繰り返しモード

「繰り返しモード」を選んで <ENTER> を押すと繰 り返しモード設定画面が表示されます。

曜日を選択し、<MENU> で前の画面に戻ります。

# 繰り返しなし:

1 回のみプログラムを実行します。実行後は設定が 消去されます。

## 毎週日曜日~毎週土曜日 :

毎週指定した曜日にプログラムを実行します。 複数の曜日を選択できます。

# ■入力

プログラムによる電源「入」時の入力を指定します。

# (お知らせ)

- 「電源オン時刻」または「雷源オフ時刻」を設定し ない場合は「--:-」(未設定)になります。
- 「電源オン時刻」と「電源オフ時刻」を同時に設定 した場合、または「電源オン時刻」のみを設定し た場合は、設定した時刻に電源オンされます。
- 「電源オン時刻」と「電源オフ時刻」の設定時間は 同一日付の 00:00 〜 23:59 です。「電源オフ 時刻」は「電源オン時刻」より前の時刻に設定で きません。

# ネットワーク設定

パソコンから本機をコントロールする方法を設 定します。

「ネットワーク設定」サブメニューが表示され ます。

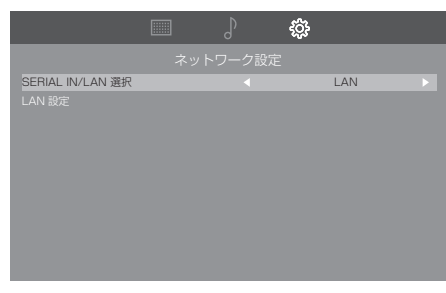

## ■SERIAL IN/LAN 選択

RS-232C または LAN 機能を有効にします。RC-232C 経由で本機をコントロールするときは、 「SERIAL IN/LAN 選択」で「SERIAL IN」を選択 してください。

# (お知らせ )

● RS-232C と LAN コントロールは同時に使用で きません。

# ■LAN 設定

LAN 端子を使って LAN からコントロールします。

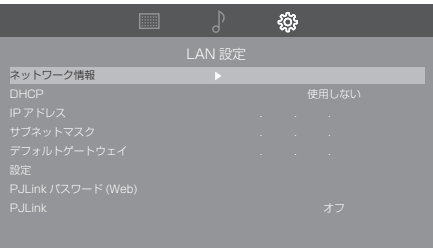

# ネットワーク情報

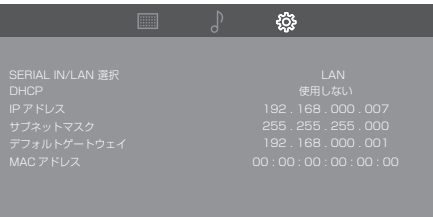

# DHCP / IP アドレス / サブネットマスク / デフォルトゲートウェイ

#### **(1) < /> で「DHCP」の「使用する」「使用しない」** を設定する

「使用しない」を選ぶと IP アドレスなどを手動で 設定できます。

#### DHCP:

使用する : 動的 IP アドレスを使用します。

使用しない : 静的 IP アドレス、サブネットマ スク、ゲートウェイを使用します。

## IP アドレス :

「DHCP」が「使用しない」の場合に IP アドレ スを入力します。

#### サブネットマスク :

「DHCP」が「使用しない」の場合にサブネッ トマスクを入力します。

#### デフォルトゲートウェイ :

「DHCP」が「使用しない」の場合にゲートウェ イアドレスを入力します。

# (お知らせ )

● 「DHCP」 を 「使用する」に設定すると IP アド レスなどはグレー表示になります。

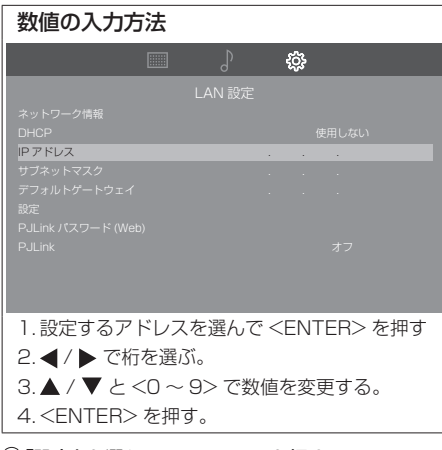

#### 「設定」 を選んで <ENTER> を押す

現在のネットワーク設定を保存します。

## (お知らせ)

- DHCP サーバーを利用する場合、DHCP サー バーが立ち上がっていることを確認してくださ  $\left\{ \cdot \right\}$
- IP アドレス、サブネットマスク、デフォルトゲー トウェイは、ネットワーク管理者にお問い合わ せください。
- 工場出荷時、あらかじめ下記のように設定され ています。

DHCP: 使用する

## PJLink パスワード (Web)

この項目を選択すると、本機の Web ページから PJLink のパスワードを設定できます。詳しくは、 36 ページ「ネットワーク機能を使う」を参照してく ださい。

#### P. II ink

PJLink 制御を行う場合に「オン」に設定してくださ い。詳しくは、36 ページ「ネットワーク機能を使う」 を参照してください。

# (お知らせ)

● ご購入時 / 「工場出荷設定 | 後に、「PJLink パスワー ド (Web)」を設定しないと、PJLink 制御を行う ことはできません。

# HDMI-CEC 制御

HDMI-CEC 機能について設定します。

HDMI-CEC 機能について詳しくは「HDMI-CEC 機能を使う| ( 空 44 ページ) をご覧ください。

## ■オン

「オン」に設定すると、本機は自動的に適切な HDMI 入力に切り換わり、HDMI 接続された機器の電源が オンになり、再生モードが選択されます。

# ■オフ

HDMI-CEC 制御を使用しません。

# (お知らせ)

● 接続している HDMI CEC 対応機器の HDMI CEC 機能を有効してください。

## EDID 選択

本メニューは HDMI1、HDMI2 および HDMI 3 入力時に表示されます。

HDMI 各端子の EDID のデータを切り換えます。 「EDID 選択」サブメニュー画面

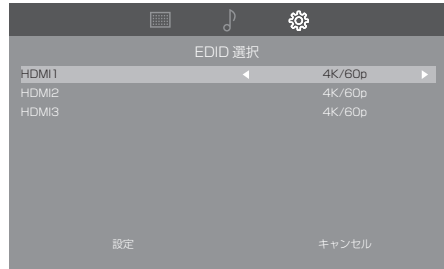

#### ■4K/60p:

4K 映像信号(最大 4 096 x 2 160 ドット、最大 垂直操作周波数 60Hz)に対応した EDID にします。

#### ■4K/30p:

4K 映像信号(最大 4 096 x 2 160 ドット、最大 垂直操作周波数 30Hz)に対応した EDID にします。

#### ■設定:

指定した内容で設定します。設定の反映のため、再 起動します。

# ■キャンセル:

指定した内容を取り消します。

#### (お知らせ)

● 「設定」を選択した後、本機を再起動するまで、設定 は反映されません。

# 位置調整

画面の位置を調整します。

# (お知らせ)

● 調整のときに画像表示エリアの外側にノイズが出る 場合がありますが、異常ではありません。

● PC 入力でのみ使用できます。

# 「位置調整」サブメニュー画面

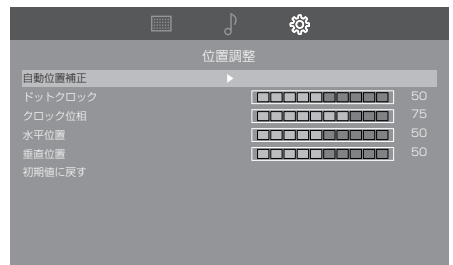

#### ■自動位置補正

信号入力時に「位置調整」の各項目を自動補正します。

## (お知らせ )

● 切り抜いた画像や暗い画像を入力して「自動位置 補正」をすると調整できないことがあります。こ のような場合は明るく境界線などが明確な画像に 切り換えてから再度、「自動位置補正」を行ってく ださい。

# ■ドットクロック

縞模様を表示した場合に、周期的な縞模様(ノイズ) が発生したときは、ノイズが少なくなるように調整 してください。

## ■クロック位相

映像のサンプリングクロックを調整します。

小さな文字のコントラストが低い時や、コーナーに ちらつきがある場合に役立ちます。

調整パターンを使用するときは、横縞のノイズが表 示されないように調整してください。

●「ドットクロック」を正しく設定したあとに設定し てください。

## ■水平位置

水平位置を調整します。

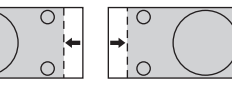

#### ■垂直位置

垂直位置を調整します。

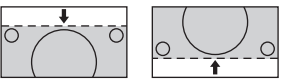

# ■初期値に戻す

「位置調整」の項目を、工場出荷時の設定に戻します。

## (お知らせ)

- 調整のときに画像表示エリアの外側にノイズが出 る場合がありますが、異常ではありません。
- PC 入力でのみ使用できます。
- ●「自動位置補正」が適切な調整にならないときは、 「初期値に戻す」を行ってから「自動位置補正」を 実行すると調整できることがあります。

# スタンバイ時電力低減設定

「無効」に設定すると、スタンバイ時に LAN 制 御で電源をオンにすることができますが、スタン バイ時の消費電力が高くなります。

「有効」に設定すると、スタンバイ時に LAN 制 御で電源をオンすることはできませんが、スタン バイ時の消費電力を低減できます。

(シリアル制御では、設定の無効 / 有効にかかわ らずスタンバイからオンにできます。)

# パワーマネージメント

HDMI および PC 入力で、映像信号が検知され なくなると電源「切」(スタンバイ)になり、映 像信号が検知されると電源が「入」になる機能で す。

## (お知らせ)

- リモコンで電源「切」(スタンバイ) にした場合、本 機能は動作しません。
- 映像信号を検知できるのは、電源「入」時に映像信 号が検知されなくなった入力端子のみです。

本機能でスタンバイ状態になると電源ランプは橙色 点灯します。

例:HDMI1 入力で、映像信号が検知されないとき: 電源「切」(スタンバイ) / 電源ランプ: 橙色点灯 その後 HDMI1 入力に映像信号が検知されるとき: 電源「入」/ 電源ランプ:緑色点灯

# 自動再生 (USB)

USB メモリーの中にあるファイルのうち、自動 再生するファイルの種類を設定します。

## ■無効

USB の自動再生をしません。

#### ■静止画

USB メモリーにある静止画のファイルを自動で再生 します。(JPEG のみ)

#### ■動画

USB メモリーにある動画のファイルを自動で再生し ます。(MP4 のみ)

## (お知らせ )

● 静止画と動画は同時に自動再生できません。 (『子41ページ)

# 本体ボタンロック

本体のボタン操作を制限します。

## ■ロックしない

すべての本体のボタンを操作できます。

## ■すべてロック

すべての本体のボタンを操作できません。

## ■音量以外をロック

< + >と< - >以外の本体のボタンを操作できない ようにします。

## ■雷源以外をロック

<電源ボタン ( (h) / | )> 以外の本体のボタンを操作で きないようにします。

# 本体ボタンロックを解除するには

- <再生 ( ト)> を長押しすると「L | が画面左上に 表示されます。「L」が消える前に ▲ ▼ ◀▶ の 順で、カーソルボタンを押してください。
- 電源プラグをコンセントから抜いておき、本体の雷 源ボタン (()/|) を押しながら、電源プラグを接続 して起動することでも同様に解除できます。

# リモコンロック

リモコンのボタン操作を制限します。

# ■ロックしない

すべてのリモコンのボタンを操作できます。

■すべてロック すべてのリモコンのボタンを操作できません。

# ■音量以外をロック

< VOL + >と< VOL - >以外のリモコンのボタン を操作できないようにします。

#### ■電源以外をロック

<POWER ON ( | )> と<STANDBY ( ( ) )> 以外 のリモコンのボタンを操作できないようにします。

#### リモコンロックを解除するには

- <再生 ( ト) > を長押しすると「L | が画面左上に 表示されます。「L」が消える前に▲▼◀▶の 順で、カーソルボタンを押してください。
- 電源プラグをコンセントから抜いておき、本体の電 源ボタン ( ウ/ | ) を押しながら、電源プラグを接続 して起動することでも同様に解除できます。

# 電源 LED

電源ランプの点灯 / 非点灯を切り換えます。

## クイック起動

電源「入」時、素早く電源オンさせる機能です。

## ■オン

電源「入」時に素早く電源オンします。

## ■オフ

電源「入」時に通常通り電源オンします。

# (お知らせ)

- 本設定が「オン」の場合、スタンバイ時の消費電 力が高くなります。
- ●「クイック起動」は、本体ソフトウェア Ver.2.000 以降で使用できます。

# 情報

本機の情報を表示します。

# 工場出荷設定

工場出荷時の設定に戻します。

# ネットワーク機能を使う

本機はネットワーク機能を備えており、ネット ワークに接続されたディスプレイをパソコンで 制御することができます。

# 接続に必要なパソコン環境

はじめに、お使いのパソコンに LAN 機能が装備 されているかどうかご確認ください。 ディスプレイとパソコンを接続する前に、必ず以 下の設定をご確認ください。

# チェック 1: LAN ケーブルについて

- • ケーブルを正しく接続してください。
- • LAN ケーブルは、カテゴリー 5e 以上に対応したも のを使用してください。

# チェック 2: 有線 LAN の設定

# 有線 LAN 機能が内蔵されているパソコン

• 有線 LAN を有効にしてください。

## 有線 LAN 機能が内蔵されていないパソコン

- • 有線 LAN アダプターが正しく認識され、有効になっ ていることを確認してください。
- • 事前に有線 LAN アダプターのドライバーをインス トールしてください。

ドライバーのインストール方法は、有線 LAN アダプ ターの取扱説明書を参照してください。

# ネットワーク接続例

# (お知らせ)

- 「スタンバイ時電力低減設定」を「有効」にすると、 スタンバイ状態から本機の電源をオンにはできませ  $h_{10}$
- ネットワーク機能をご利用になる場合は、「ネット ワーク設定」の各設定を行い、「LAN」を選択してい ることを確認してください。( にず 32ページ)
- RC-232C と LAN コントロールは同時に使用できま せん。

# ■LAN 端子接続

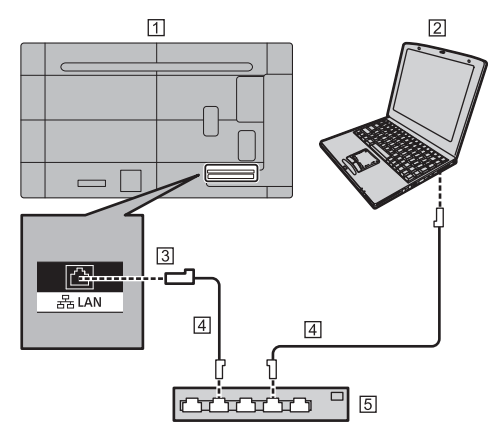

- ディスプレイ(本体後面)
- パソコン
- LAN 端子
- LAN ケーブル(市販品)

ハブまたはブロードバンドルーター

# (お知らせ)

- ●LAN ケーブルにはシールドケーブルをご使用くださ い。シールドケーブルをご使用にならない場合、映 像にノイズが発生することがあります。
- ブロードバンドルーターやハブは、10BASE-T/100BASE-TX に対応していることをご確認くだ さい。
- 静電気を帯びた手(体)で LAN 端子に触れると静電 気の放電により故障の原因になります。 LAN 端子および LAN ケーブルの金属部に触れない ようにしてください。
- 接続方法についてはネットワーク管理者にご相談く ださい。

# LAN への接続設定

#### 重要

LAN 経由で制御するときのネットワーク環境は、 外部ネットワークから物理的に隔離するか、ファ イアウォールを使って知らない機器からの不正 な接続や制御をされないようにする必要があり ます。

本機の IP アドレスとサブネットマスクをお使い の LAN に一致するように設定します。

これらの設定は、本機でも本機に接続されたパソ コンでも行えます。

設定は、LAN の構成によって異なります。

接続の方法については、ネットワーク管理者にご 相談ください。

#### 本機の設定をする

「初期設定」 メニューにある 「ネットワーク設定」 の 「SERIAL IN/LAN 選択」 を 「LAN」 に設定 し、 「LAN 設定」 の詳細を設定してください。 (  $22$ ページ)

各項目の設定が終わったら、 「設定」 を選んで <ENTER> を押してください。

#### ■ネットワーク情報

LAN の設定情報が表示されます。(crap 32 ページ)

# PJLink 制御を行う準備

LAN 制御 (PJLink) を行う場合は、ご購入後初 めてまたは、「工場出荷設定」後に、ネットワー ク接続してパソコンのブラウザーで本機の Web ページを表示させてパスワード設定を必ず行う 必要があります。

Web ページでの設定は、「ネットワーク設定」 -「LAN 設定」で「PJLink パスワード (Web)」を 選択してから 3 分間有効です。

## ■Web ページへのアクセス制限について

Web ページへアクセスするには、ユーザー名 とパスワードが必要です。

ユーザー名:dispadmin(固定) パスワードの初期値:@Panasonic このパスワードについても、ご購入後初めて、 または「工場出荷設定」後に設定する必要が あります。

- (1)新規に PJLink パスワードを設定する場合
- **1** 本機およびパソコンをネットワークに接 続する ((す 36ページ)
- **2**「ネットワーク設定」-「LAN 設定」で 「PJLink パスワード (Web)」を選択する (☞ 33ページ)
- **3** パソコンで、WEB ブラウザーを起動す る
- **4** 本機の「LAN 設定」で設定した IP アド レスを Web ブラウザーのアドレスバー に入力する
- **5** 本 Web ページにアクセスするためのパ スワードと PJLink パスワード(設定す るパスワードおよび確認用パスワード、 同一のものを 2 回)を入力し、「Apply」 をクリックする

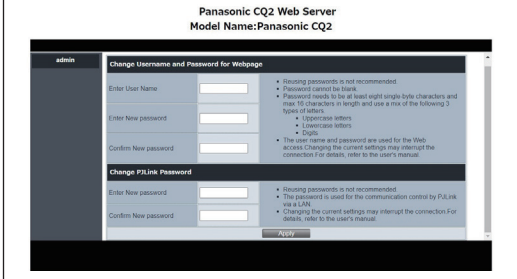

(2)本 Web ページにアクセスするためのパス ワードと PJLink パスワードを変更する場合

(1) と同様にパソコンと本機をネットワークに 接続してブラウザーで設定をします。

それぞれ現在のパスワードを入力してから、新し いパスワードの設定(新しいパスワードおよび確 認用パスワード、同一のものを2回入力)を行っ てください。

|       | Panasonic CQ2 Web Server<br><b>Model Name: Panasonic CQ2</b>                                                                                                    |
|-------|----------------------------------------------------------------------------------------------------|
| admin | Change User Name and Password for Webpage                                                                                                    |
|       | . Reusing passwords is not recommended.<br>Febre Hser Name<br>· Password cannot be blank.<br>. Password needs to be at least eight single-byte characters and max 16                                      |
|       | characters in length and use a mix of the following 3 types of letters.<br>Feber Old Password<br>· Uppercase letters<br>· Lowercase letters                                                               |
|       | $\blacksquare$ Digits<br><b>Febre New Parcoword</b><br>. The user name and password are used for the Web access. Changing the<br>current settings may interrupt the connection. For details, refer to the |
|       | user's manual.<br>Confirm New Password<br>Aph <sup>1</sup>                                                                                                    |
|       | <b>Change PJLink Password for Webpage</b>                                                                                                    |
|       | <b>Enter Old Password</b><br>· Reusing passwords is not recommended.<br>. The password is used for the communication control by PJLink via a LAN.                                                         |
|       | <b>Fnter New Paccured</b><br>. Changing the current settings may interrupt the connection. For details,<br>refer to the user's manual.                                                                    |
|       | Confirm New Persword<br>Apply                                                                                                    |

( お知らせ

● Web ページは英語表示のみです。

Web ページへのアクセス制限のパスワードにつ いて

Web ページへのアクセス制限のためにパスワード を使用します。

最初にパスワードを変更してください。

- 「工場出荷時設定」を実行した時は、 パスワードは初 期値に戻ります。
- パスワードに使用できる文字数は、8 文字以上 16 文字以下です。
- パスワード変更の推奨は、以下の通りです。 下記の 4 つの文字種類から少なくとも 3 つを含め る。
	- 1) アルファベット大文字 (A Z)
	- 2) アルファベット小文字 (a z)
	- 3) 数字 (0 9)
	- 4) 特殊文字 (~!@#\$%&\*() + !! [}]<>../?')

# PJLink セキュリティー認証のパスワードについて

PJLink セキュリティー認証のためにパスワード を使用します。

最初にパスワードを変更してください。

- ●「工場出荷時設定」を実行した時は、パスワードは初 期値に戻ります。
- パスワードに使用できる文字数は、32 文字以内です。 パスワード変更の推奨は、以下の通りです。 下記の 4 つの文字種類から少なくとも 3 つを含めて、 8 文字以上。
	- 1) アルファベット大文字 (A Z)
	- 2) アルファベット小文字 (a z)
	- 3) 数字 (0 9)
	- 4) 特殊文字 (~!@#\$%&\*() +!![}]<>../?')
- 認証なしで使用する時は、パスワードはなし (空欄) にします。

# (お知らせ)

- 変更後のパスワードに、現在のパスワードと同じ値、 または出荷時の設定と同じ値にしないことを推奨し ます。
- PJLink に関する什様については、(社)ビジネス機械・ 情報システム産業協会の WEB サイトを参照してく ださい。 URL http://pjlink.jbmia.or.jp/
- パナソニック コネクト株式会社および関連会社が、 お客様へ直接パスワードを照会することはありませ ん。

直接問い合わせがありましても、お答えにならない でください。

# PJLink プロトコル

本機のネットワーク機能は PJLink クラス 1 に 対応しており、PJLink プロトコルを使用して パソコンから下記のような操作ができます。 ● ディスプレイの設定

● ディスプレイの状態問い合わせ

#### 対応コマンド

PJLink プロトコルで本機を制御する際のコマンドは下 表の通りです。

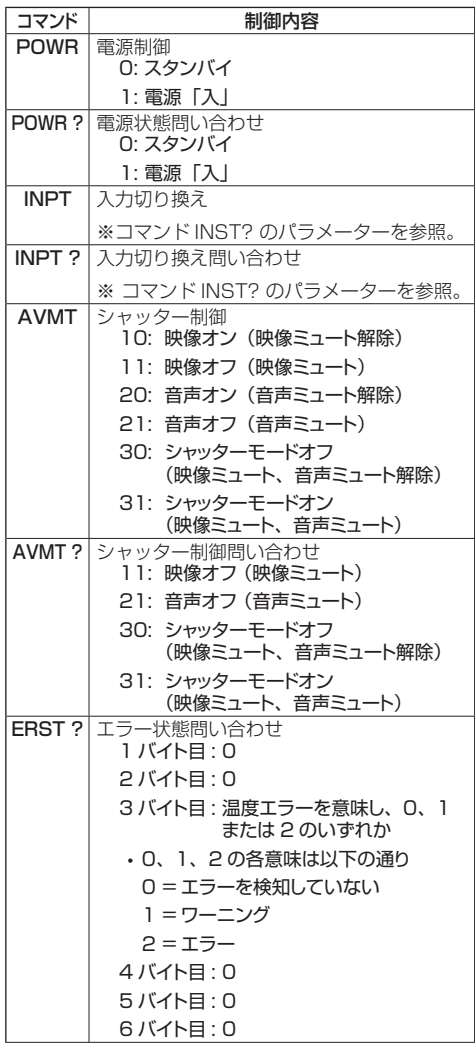

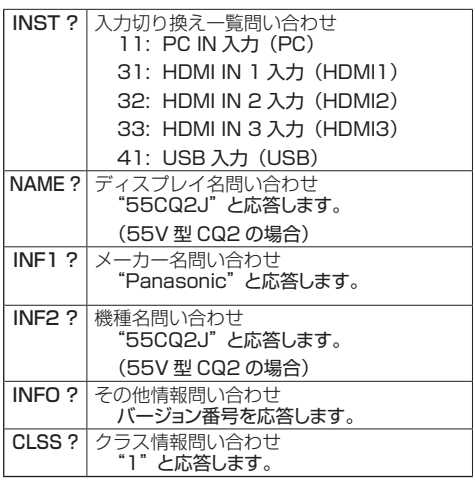

# (お知らせ)

● 通信時のエラー応答は下表を参照してください。

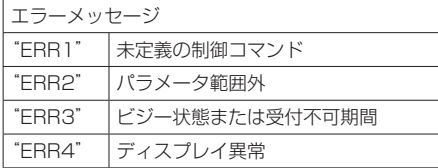

# 複数台監視制御ソフトウェアについて

本機は、イントラネット内にある機材(プロジェクター やディスプレイ)に対して、監視および制御を行った り、機材の異常発生の予兆を検知する予兆監視を行 うソフトウェア「複数台監視制御ソフトウェア」(Multi Monitoring & Control Software)に対応しています。 予兆監視機能については、ライセンスの種類によって監 視できる機材の登録台数が異なります。コンピューター へのインストール後 90 日間に限り、無料で最大 2048 台の機材を登録してご使用いただけます。

- 詳細は下記の WEB サイトを参照してください。 (https://biz.panasonic.com/jp-ja/productsservices/prodisplays)
- 予兆監視機能については下記の WEB サイトを参照し てください。

https://panasonic.biz/cns/prodisplays/pass/

# USB メディアファイル再生機能を使う

USB メモリー内に保存された静止画や音楽、動画を表示する機能です。静止画を表示しながら音楽の 再生もできます。

USB メモリーについて ( ag 20 ページ)

## ■サポートするフォーマット

本機のメディアプレーヤーは以下の形式をサポートしています。USB メモリーのルート直下に保存します。

#### 静止画

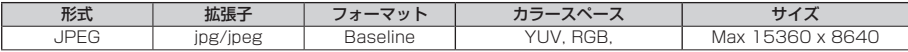

#### 動画 (音声が無い動画ファイルは再生できません。)

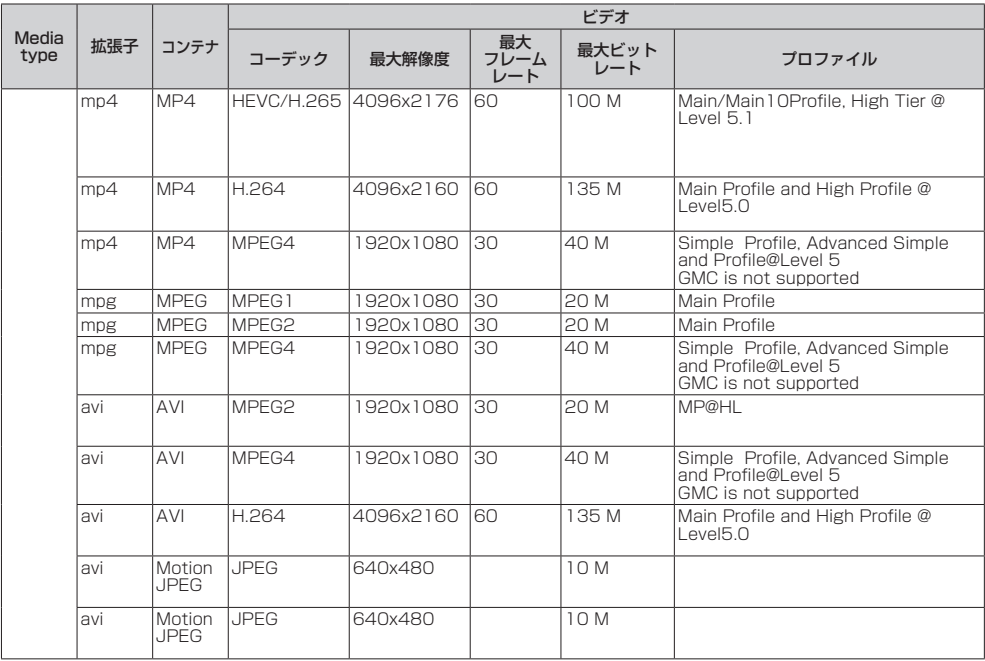

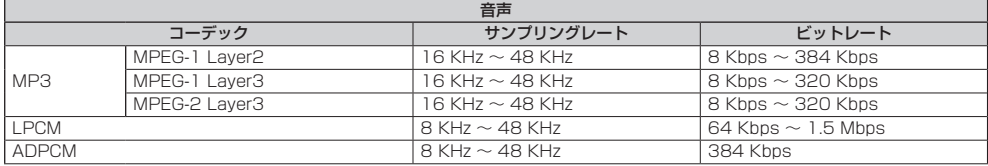

#### 音楽ファイル

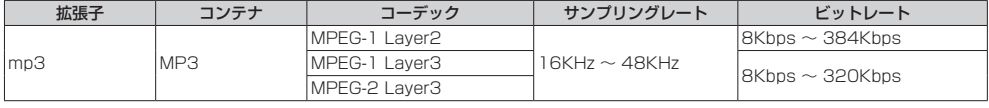

# (お知らせ)

● 上記に記載している再生フォーマットのファイルでも再生できない場合があります。

● 対応していないファイルを USB メモリーに保存していると動作が遅くなることがあります。

# 再生する

# (お知らせ)

- ファイルは、USB メモリーにコピーした順序にした がって表示 / 再生されます。再生したい順序にファ イルを USB メモリーにコピーしてください
- USB メモリーが接続されたときや電源がオンになっ たときに、静止画や動画を自動再生できます。 ( 南 41 ページ)

## ■再生したいメディアを選ぶ

1. ディスプレイ側面の USB 端子にメディアプ レーヤー用の USB メモリーを挿入する

#### (お知らせ)

● USB メモリーのタイプによってはバックカバー など周辺部に接触して取り付けられない場合があ ります。本機に接続可能な USB メモリーをご使 用ください。

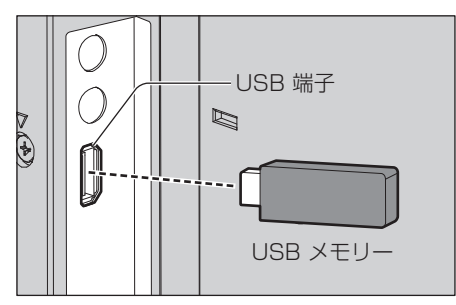

- 2. 入力を 「USB」に切り換える
- 3. √ / ▶ で再生したいメディアを選び、 <ENTER> を押す

## ■ファイルの再生

1. 再生したいファイルを表示する

▲▼ イト でフォルダーを選び、 <ENTER> を押し、フォルダー内のファイ ルを表示させます。

2. 再生したいファイルを選び、<ENTER> を押 す

> ファイルが選択されます。 複数のファイルを選択できます。違うフォ ルダーのファイルも選択できます。

3. <再生 (▷) > を押す

選択したファイルが再生されます。

#### (お知らせ)

- 画面モードは「ノーマル」になります。
- ファイルを選択しないで<再生 ( )>> を押すと、フォ ルダーにあるすべてのファイルが再生されます。
- 「戻る」フォルダーを選ぶと、ルートフォルダーに戻 ります。「上へ」フォルダーを選ぶと、次の階層のフォ ルダーに行きます。
- 音量はリモコンの <VOL +> / <VOL -> と <MUTE> で調整できます。
- 再生中の操作について ( 空 42 · 43 ページ)

# ■再生を止めるには <EXIT> を押す

#### 自動再生

USB メモリーにある静止画や動画を自動で再生 できます。(最大 30 ファイル)

#### ■準備

ファイルを準備します。「001.jpg」~「030. jpg」のように再生したいファイルに「001 ~ 030」をつけてください。

1. USB メモリーのルートフォルダーに「AUTO\_ PLAYBACK」という名前のフォルダーを作る

ファイルの種類を選びます。

- 1. <MENU> を押し、カーソルボタン < ◀/▶ で「初期設定」 を選ぶ
- 2. カーソルボタン < ▲ / ▼ > で「自動再生 (USB)」を選ぶ
- 3. カーソルボタン < ◀/▶ > でファイルの種 類を選ぶ

#### ■ファイルの白動再生

USB メモリーを接続し ( 20 ページ)、本機の電 源を入れます。 自動再生が始まります。 本機の電源を入れたあとでも、USB メモリー ( 20 ページ) を接続できます。 自動再生が始まります。

# (お知らせ)

- 静止画と動画は同時に自動再生できません。
- 自動再生は、「AUTO\_PLAYBACK」フォルダー にあるすべての静止画や動画のファイルを繰り返 し再生します。
- 動画を連続して再生する場合には、動画と動画の 間に、1 ~ 2 秒間の黒画が挿入されます。
- 自動再生中は、< VOL + > / < VOL > と < EXIT >のみ使用できます。

■自動再生を止めるには

<EXIT> を押す

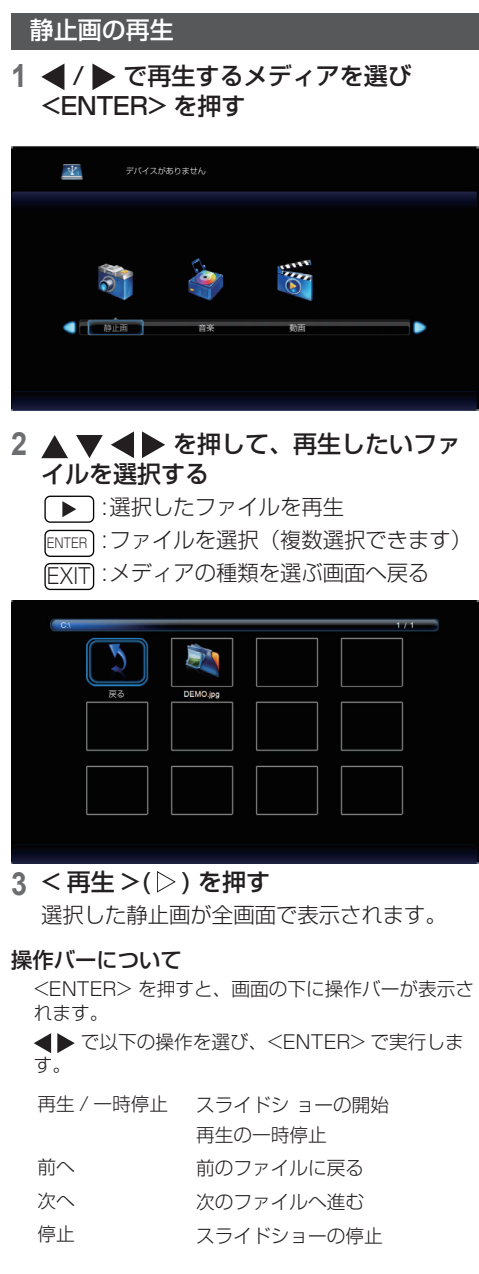

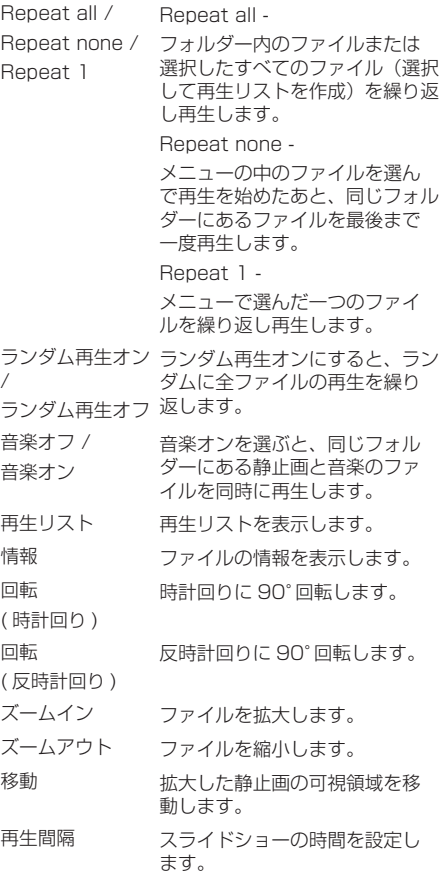

# 音楽 / 動画の再生

**1** / で再生するメディアを選び <ENTER> を押す

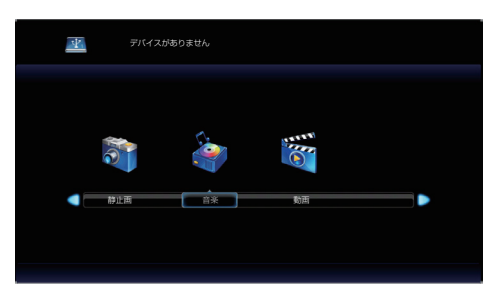

# 2 ▲ ▼ < ▶ を押して、再生したいファ イルを選択する

■:選択したファイルを再生 ENTER :ファイルを選択(複数選択できます) EXIT :メディアの種類を選ぶ画面へ戻る

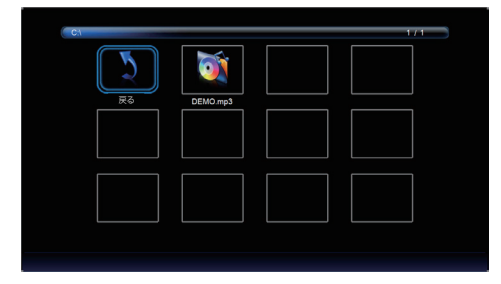

# 3 < 再生 >(▷) を押す

選択した動画が全画面で表示されます。

# (お知らせ)

● 音楽再生中は、音楽アイコンが画面に表示されます。

# 操作バーについて

<ENTER> を押すと、画面の下に操作バーが表示さ れます。

 で、以下の操作を選び、<ENTER> で実行し ます。

- 再生 / 一時停止 音楽 / 動画の再生開始 再生の一時停止 **FB 早戻し** FB2X / FB4X / FB8X / FB16X / (動画のみ) FB32X
- **FF 早送り** FF2X / FF4X / FF8X / FF16X / (動画のみ)FF32X

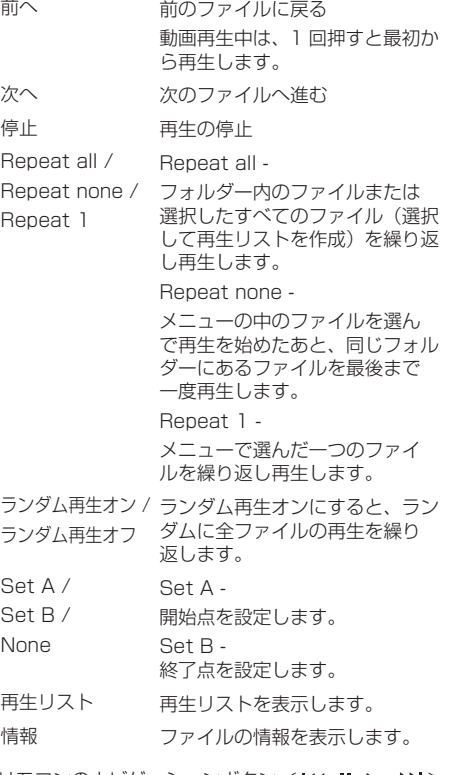

リモコンのナビゲーションボタン < K4. Ⅱ. ▶. ▶▶ > とカーソルボタン < ◀ / ▶ > でもファイルを操作 できます。

# HDMI-CEC 機能を使う

HDMI-CEC 機能は、本機と HDMI-CEC 対応 機器の連動制御により、本機のリモコンのみで HDMI-CEC 対応機器の基本操作を可能にする機 能であり、また、HDMI-CEC 対応機器のリモコ ン(あるいは本体のボタン)のみで、本機の電 源オフ / オンと入力切り換えを可能にする機能で す。

# 接続例

HDMI IN 1、HDMI IN 2 または HDMI IN 3 端 子に HDMI-CEC 対応機器を接続します。

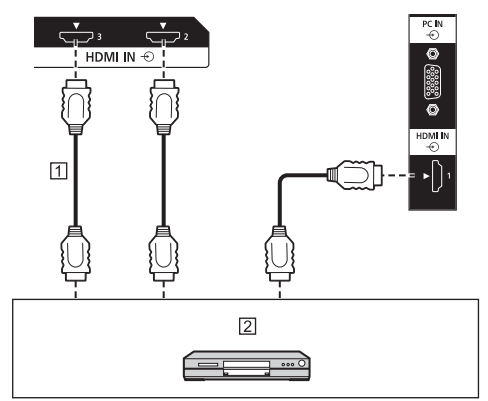

- m HDMIケーブル (市販品)
- DVD レコーダー /DVD プレーヤー、 Blu-ray レコーダー /Blu-ray プレーヤー

# 設定

- 接続した機器側(HDMI-CEC 対応機器)で、本機 能が動作するように設定します。
- (2) 「HDMI-CEC 制御」 を 「オン」 にします。 (  $($   $($   $\sqrt{7})$  33 ページ )
- すべての機器の電源を入れ、本機の電源を切 / 入し たあと、HDMI1、HDMI2 または HDMI3 入力で 映像が正しく映ることを確認してください。

# プリセット信号

本機が表示できる映像信号は下表のとおりです。

● プラグアンドプレイ対応信号欄内 HDMI 信号の内容は次のとおりです。

1: 4K/60p, 2: 4K/30p

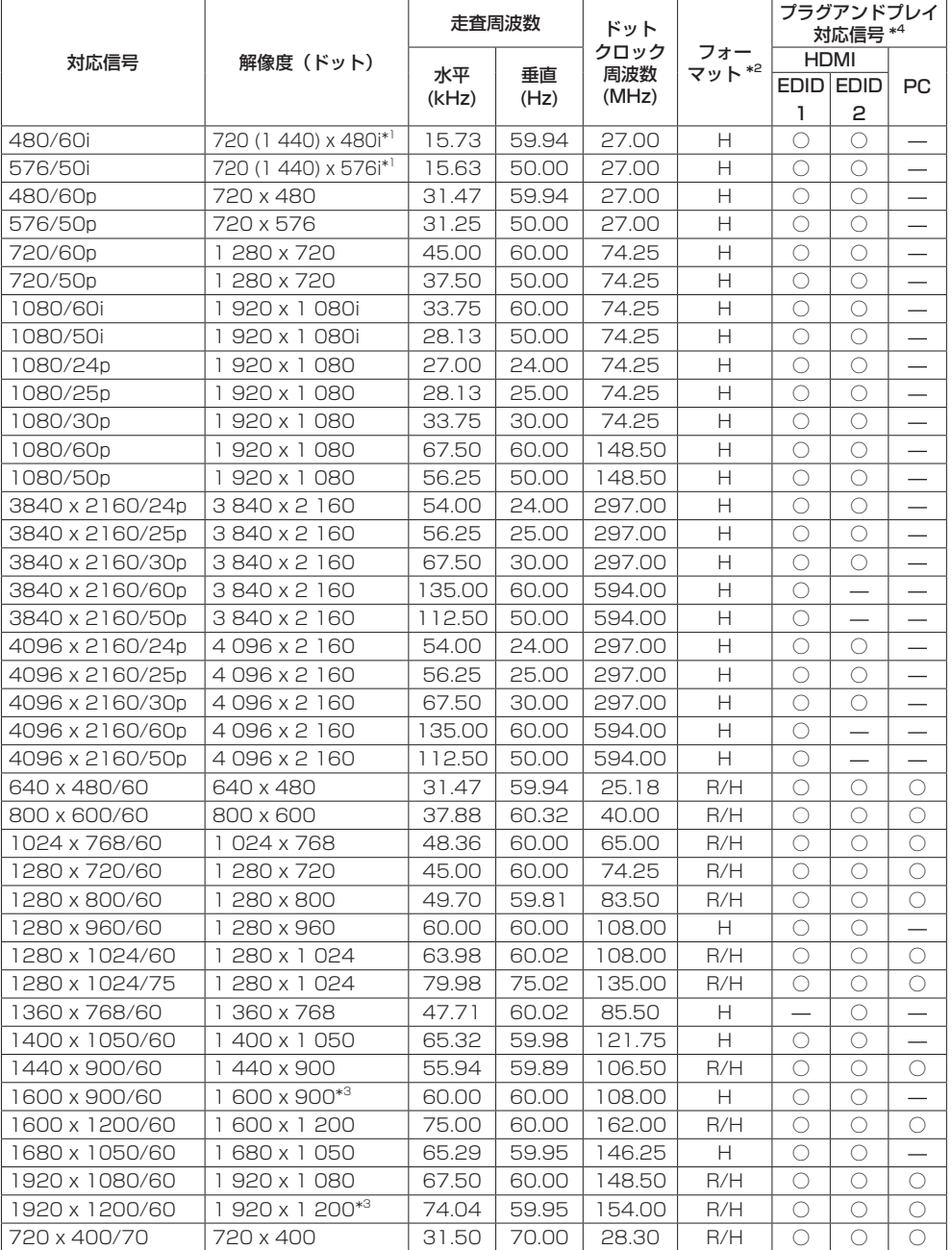

- \*1: Pixel-Repetition 信号(ドットクロック周波数 27.0MHz)のみ
- \*2: フォーマットを表す記号は以下の通りです。
	- R :D-sub RGB (PC IN)
	- H: HDMI (HDMI IN 1, HDMI IN 2, HDMI IN 3)
- \*3: VESA CVT-RB (Reduced Blanking) 準拠
- \*4: プラグアンドプレイ対応信号欄に○がある信号は、本機の EDID(拡張ディスプレイ識別データ) に記述している信号です。 プラグアンドプレイ対応信号欄に○がない信号は、本機が対応していてもパソコン側で解像度の選 択ができない場合があります。

(お知らせ)

- 自動判別した信号フォーマットが、実入力信号と異なった表示になる場合があります。
- 解像度のドット数の後ろにある「il はインターレース信号を意味します。

# 修理を依頼される前に…

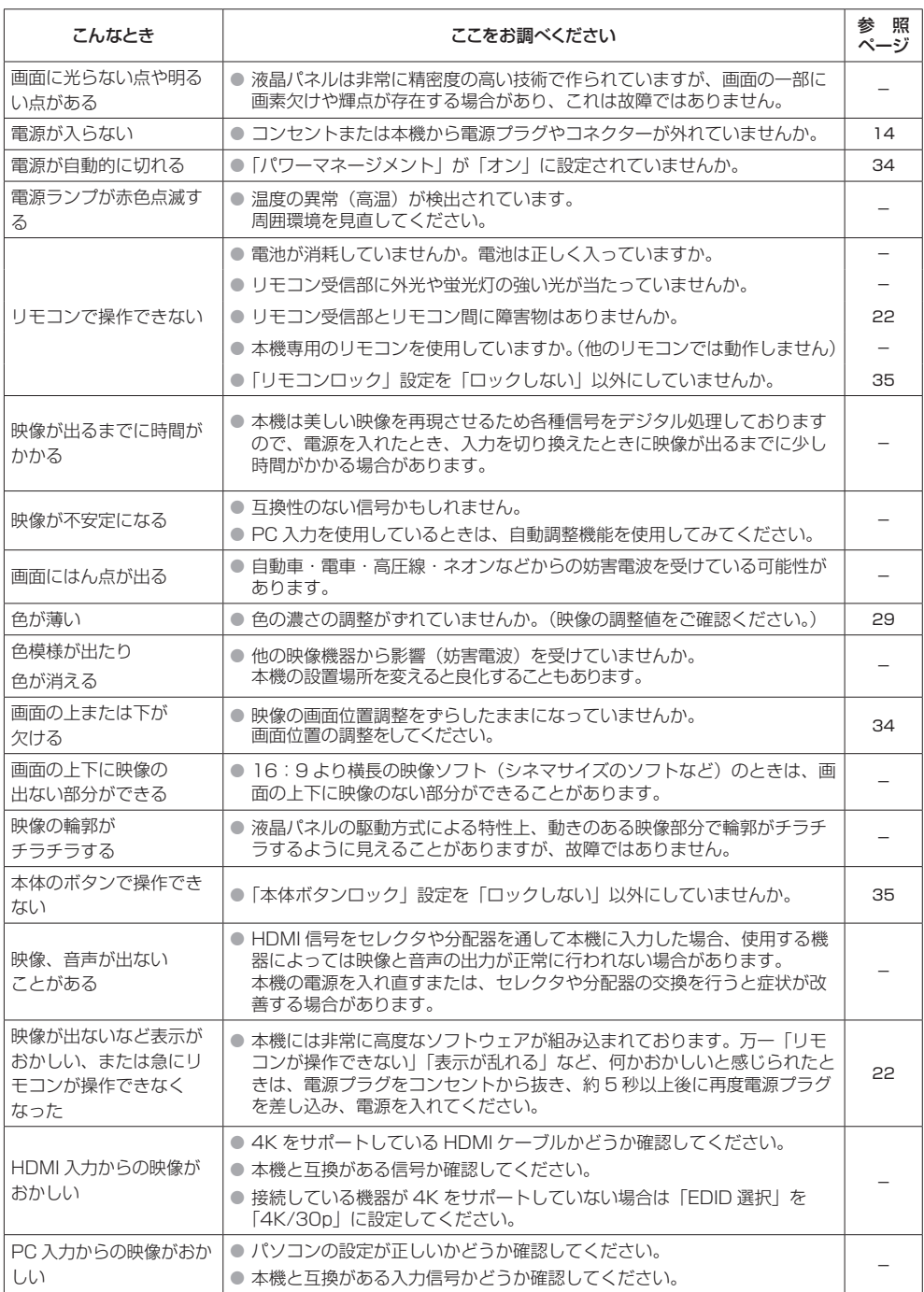

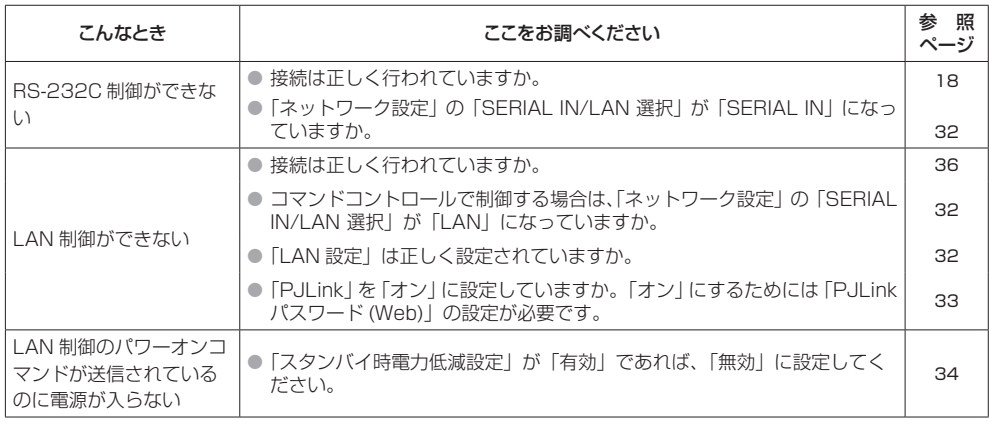

修理・お取り扱い・お手入れなどのご相談は、まず、お買い上げの販売店へお申し付けください。

#### 修理を依頼されるとき

47 ページ「修理を依頼される前に…」の表や、組み合 わせをされた機器の「取扱説明書」もよくお読みのうえ調 べていただき、直らないときは、まず電源プラグを抜いて、 お買い上げの販売店へご連絡ください。

- 保証期間中は 保証書の規定に従って出張修理をさせていただきます。
- 保証期間を過ぎているときは 修理すれば使用できる製品については、ご要望により 修理させていただきます。 下記修理料金の仕組みをご参照のうえご相談ください。
- 修理料金の什組み

修理料金は、技術料・部品代・出張料などで構成されて います。

- 技術料 は、 診断・故障箇所の修理および部品交換・ 調整・修理完了時の点検などの作業にか かる費用です。
- 部品代 は 修理に使用した部品および補助材料代で す。
- 出張料 は お客様のご依頼により製品のある場所へ 技術者を派遣する場合の費用です。

#### ■ 保証書

お買い上げ日・販売店名などの記入を必ず確かめ、お買い 上げの販売店からお受け取りください。

よくお読みのあと、保存してください。

■ 補修用性能部品の保有期間

パナソニック コネクト株式会社は、この液晶ディスプレ イの補修用性能部品を、製造打ち切り後 8 年保有して います。

注)補修用性能部品とは、その製品の機能を維持する ために必要な部品です。

■ 修理を依頼されるときご連絡いただきたい内容

ご氏名・ご住所・電話番号 製品名・品番・お買い上げ日 故障または異常の内容 訪問で希望日

■ 使いかた・お手入れ・修理などは、まず、お買い求め先へご相談ください。

■ その他ご不明な点は下記へご相談ください。

パナソニック 業務用ディスプレイサポートセンター

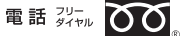

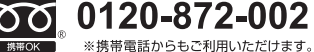

営業時間:月~金(祝日と弊社休業日を除く) 9:00~17:30(12:00~13:00は受付のみ)

ホームページからのお問い合わせは

https://panasonic.biz/cns/prodisplays/supportcenter/

ご使用の回線(IP 電話やひかり電話など)によっては、回線の混雑時に数分で切れる場合があります。

#### ご相談窓口におけるお客様の個人情報のお取り扱いについて

パナソニック コネクト株式会社およびグループ関係会社は、お客様の個人情報をご相談対応や修理対応などに利用さ せていただき、ご相談内容は録音させていただきます。また、折り返し電話をさせていただくときのために発信番号 を通知いただいております。なお、個人情報を適切に管理し、修理業務等を委託する場合や正当な理由がある場合 を除き、第三者に開示・提供いたしません。個人情報に関するお問い合わせは、ご相談いただきました窓口にご連絡 ください。

# 仕様

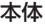

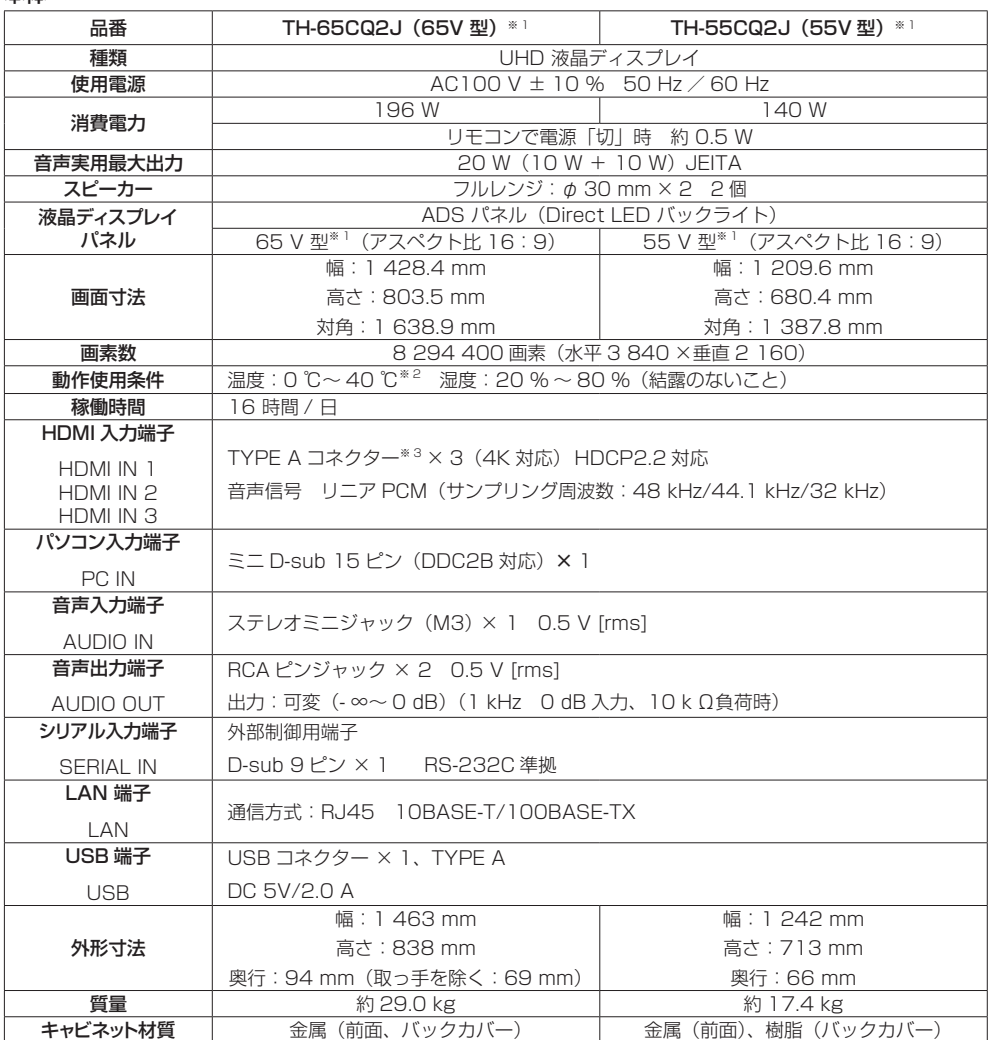

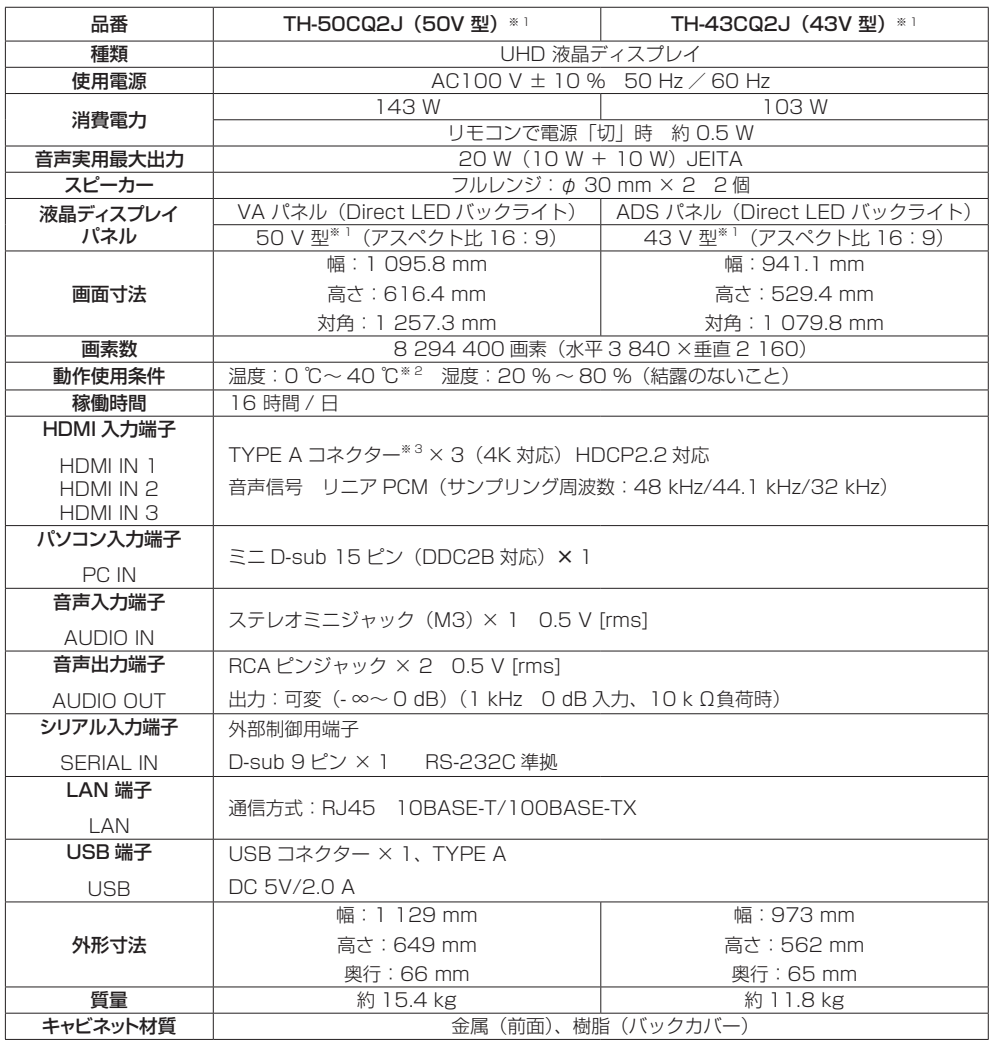

#### リモコン

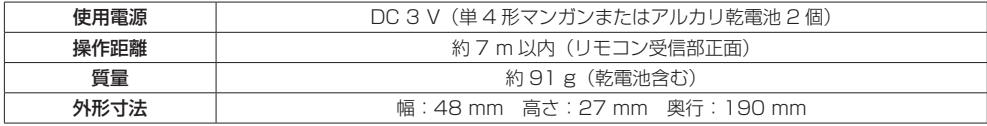

※ 1 ディスプレイの V 型は、有効画面の対角寸法を基準とした大きさの目安です。

※ 2 高地(海抜 1 400 m 以上 2 800 m 未満)で使用する場合の使用環境温度は 0℃~ 35℃になります。 ※ 3 VIERA LINK 非対応

本機を使用できるのは日本国内のみで、外国では電源電圧が異なりますので使用できません。

(This set is designed for use in Japan only and can not be used in any other country.)

# 商標について

- Microsoft、Windows、Internet Explorer、Microsoft Edge は、米国 Microsoft Corporation の米国および その他の国における登録商標または商標です。
- Mac、macOS、Safari は、米国および他の国々で登録された Apple Inc. の商標です。
- PJLink 商標は、日本、米国その他の国や地域における登録または出願商標です。
- HDMI、High-Definition Multimedia Interface、および HDMI ロゴ は、米国およびその他の国における HDMI Licensing Administrator, Inc. の商標または、登録商標です。
- なお、各社の商標および製品商標に対しては特に注記のない場合でも、これを十分尊重いたします。

## ■ヨーロッパ連合以外の国の廃棄処分に関する情報

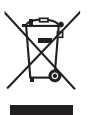

これらのシンボルマークは EU 域内のみ有効です。 製品を廃棄する場合には、最寄りの市町村窓口、または販売店で、正しい廃棄方法 をお問い合わせください。

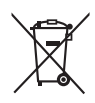

#### 警告

この装置は、クラス A 機器です。この装置を住宅環境で使用すると電波妨害を引き起こすことがあ ります。この場合には使用者が適切な対策を講ずるよう要求されることがあります。

# JIS C 61000-3-2 適合品

本装置は、高周波電流規格 JIS C 61000-3-2 に適合しています。

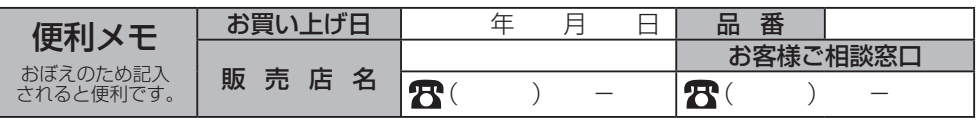

# パナソニック コネクト株式会社

〒 571-8503 大阪府門真市松葉町 2 番 15 号 © Panasonic Connect Co., Ltd. 2022